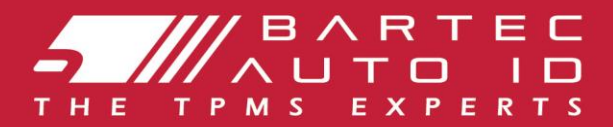

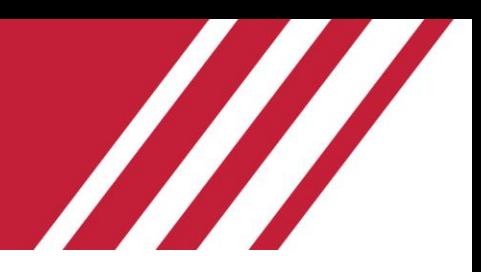

# **ALCAR TECH600 Værktøj til overvågning af dæktryk** Brugervejledning

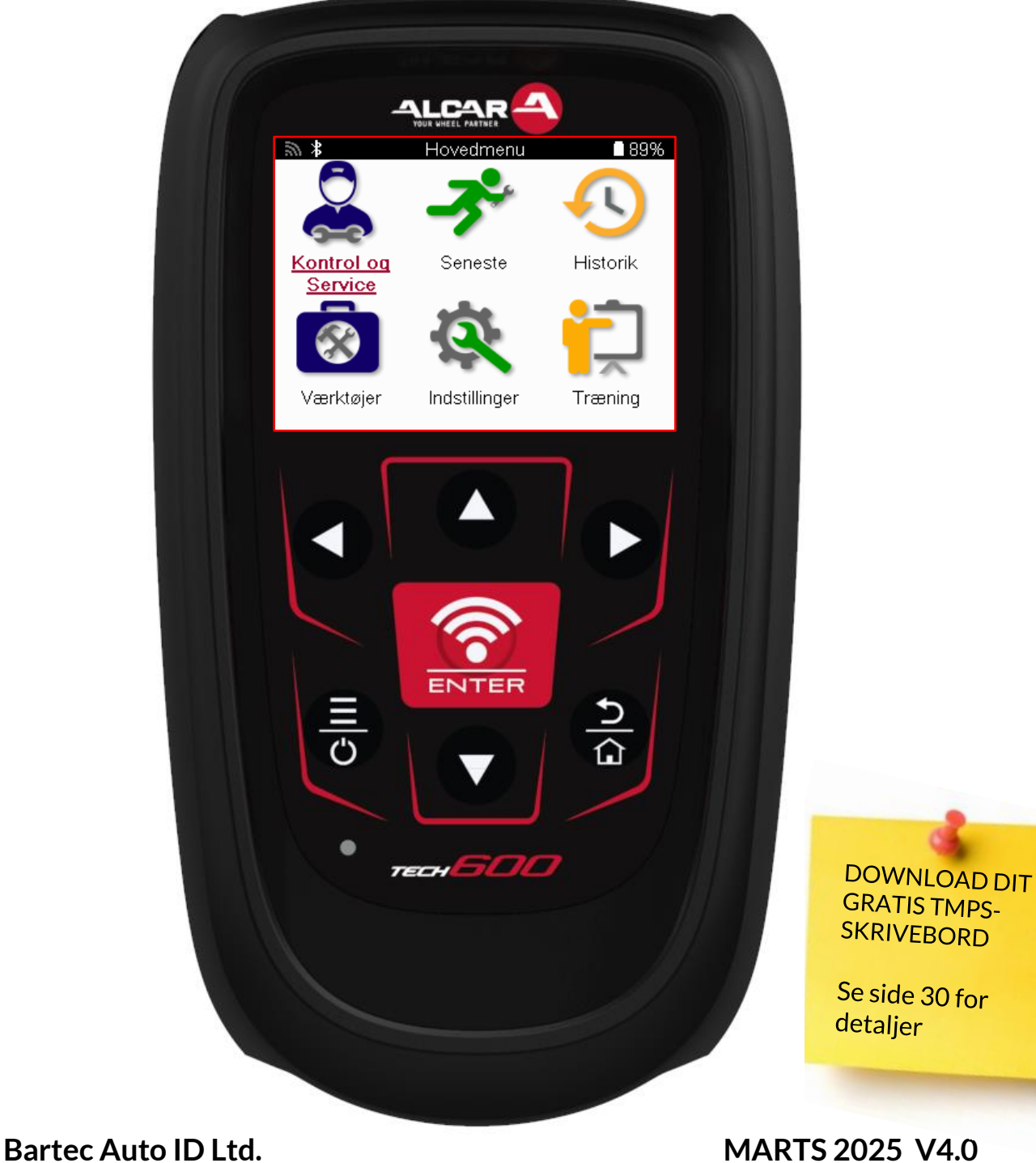

# **FORORD**

<span id="page-1-0"></span>Tak, fordi du har valgt TECH600. Denne manual hjælper dig med at få dit værktøj op at køre og forklarer, hvordan du får mest muligt ud af alle dets fantastiske funktioner.

#### **SØRG FOR, AT DIT VÆRKTØJ ER FULDT OPLADET, FØR DU BRUGER DET FØRSTE GANG, OG FØR DU REGISTRERER DET.**

Hvis du har brug for yderligere hjælp, kan du besøge supportsiderne på vores hjemmeside på www.bartecautoid.com.

# **INDHOLDSFORTEGNELSE**

<span id="page-2-0"></span>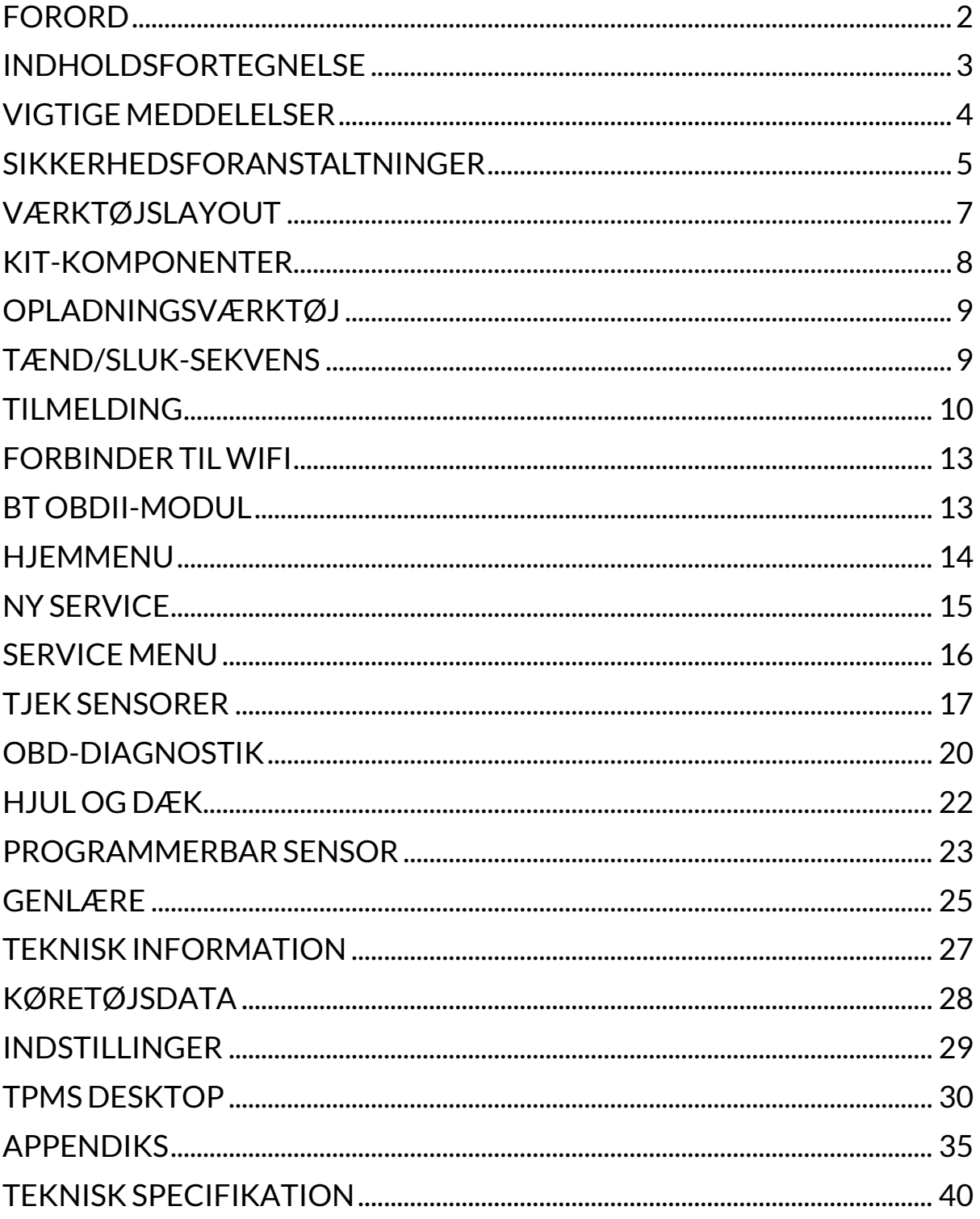

# **VIGTIGE MEDDELELSER**

#### <span id="page-3-0"></span>**SIKKERHEDSDEFINITIONER**

Alle **Fare-, Advarsels-, Vigtig**- og **Bemærk-meddelelser** skal følges af hensyn til din sikkerhed. Disse sikkerhedsmeddelelser har følgende form.

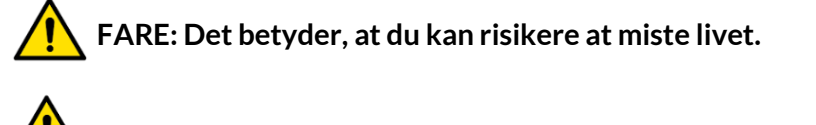

 **ADVARSEL: Det betyder, at du kan risikere at komme til skade.**

#### **FORSIGTIG: Det betyder, at du risikerer at beskadige køretøjet eller værktøjet.**

Disse sikkerhedsmeddelelser dækker situationer, som Bartec er bekendt med. Bartec kan ikke kende, vurdere og rådgive dig om alle mulige farer. Du skal sørge for, at de forhold eller serviceprocedurer, du støder på, ikke bringer din sikkerhed i fare.

#### **COPYRIGHT**

Ingen del af denne manual må gengives, lagres i et genfindingssystem eller overføres i nogen form eller på nogen måde, hverken elektronisk, mekanisk, ved fotokopiering, optagelse eller på anden måde, uden forudgående skriftlig tilladelse fra Bartec.

#### **ANSVARSFRASKRIVELSE**

Alle oplysninger, illustrationer og specifikationer i denne tekniske brugsanvisning er baseret på de seneste oplysninger, der var tilgængelige på udgivelsestidspunktet. Vi forbeholder os ret til at foretage ændringer til enhver tid uden forpligtelse til at underrette nogen person eller organisation om sådanne revisioner eller ændringer. Endvidere er Bartec ikke ansvarlig for fejl i forbindelse med levering, udførelse eller brug af dette materiale.

# **SIKKERHEDSFORANSTALTNINGER**

<span id="page-4-0"></span>Læs omhyggeligt installations-,

betjenings- og vedligeholdelsesinstruktionerne i brugervejledningen.

Lad ikke ukvalificerede personer bruge dette udstyr. Dette vil forhindre personskader og skader på udstyret.

Arbejdspladsen skal være tør, tilstrækkeligt oplyst og godt ventileret.

Glem ikke, at indånding af kulilte (lugtfri) kan være meget farlig og endda dødelig.

## **NÅR DU ARBEJDER PÅ KØRETØJET:**

- Brug passende tøj, og opfør dig på en sådan måde, at du undgår arbejdsulykker.
- Før du starter, skal du kontrollere, at gearstangen er i frigear (eller i PARK (P), hvis gearkassen er automatisk) og trække håndbremsen, og kontrollere, at hjulene er helt låst.
- Man må ikke ryge eller bruge åben ild, når man arbejder på et køretøj.
- Brug sikkerhedsbriller for at beskytte dine øjne mod snavs, støv eller metalspåner.

#### **BORTSKAFFELSE AF UDSTYR**

- Bortskaf ikke dette udstyr som diverse fast affald, men sørg for at få det indsamlet separat.
- Genbrug eller korrekt genanvendelse af elektronisk udstyr (EEE) er vigtigt for at beskytte miljøet og menneskers sundhed.
- I overensstemmelse med det europæiske direktiv WEEE 2012/16/EU er der særlige bortskaffelsespunkter til rådighed for affald af elektrisk og elektronisk udstyr.
- Offentlige administratorer og producenter af elektrisk og elektronisk udstyr er involveret i at fremme genbrug og genvinding af affald af elektrisk og elektronisk udstyr gennem disse indsamlingsaktiviteter og brugen af passende planlægningsordninger.
- Uautoriseret bortskaffelse af affald af elektrisk og elektronisk udstyr er strafbart ved lov med passende straffe.

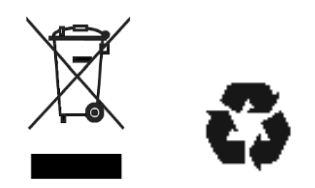

#### **BORTSKAFFELSE AF BATTERIER**

TECH600 indeholder et genopladeligt lithium-polymer-batteri, som ikke er tilgængeligt for brugeren.

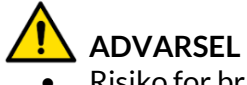

- 
- Risiko for brand eller eksplosion, hvis batteriet udskiftes med en forkert type.
- Batterier skal genbruges eller bortskaffes korrekt. Smid ikke batterier ud som en del af den normale affaldshåndtering.
- Smid ikke batterier på åben ild.

## **KORREKT BRUG AF VÆRKTØJET**

- Udsæt ikke værktøjet for overdreven fugt.
- Brug ikke værktøjet i nærheden af varmekilder eller forurenende emissioner (komfurer, ovne osv.).
- Tab ikke værktøjet.
- Lad ikke værktøjet komme i kontakt med vand eller andre væsker.
- Åbn ikke værktøjet, og forsøg ikke at udføre vedligeholdelse eller reparation af nogen af de indvendige dele.
- Vi anbefaler, at du beholder emballagen og bruger den igen, hvis værktøjet flyttes til et andet sted.
- Sæt ikke metalliske etiketter på bagsiden af værktøjet, da det kan forårsage varmeudvikling under opladning og mulig brand.

## **NÅR DU BRUGER VÆRKTØJET, SÅ HUSK DET:**

Værktøjet må ikke udsættes for magnetiske eller elektriske forstyrrelser.

#### *MODTAGELSE, VEDLIGEHOLDELSE OG GARANTI:*

*Undersøg værktøjet, når det leveres. Skader opstået under forsendelsen er ikke dækket af garantien. Bartec påtager sig intet ansvar for materielle eller kropslige skader som følge af uhensigtsmæssig brug af produktet, manglende vedligeholdelse eller forkerte opbevaringsforhold.*

*Bartec tilbyder uddannelse til kunder, der ønsker at tilegne sig den viden, der er nødvendig for korrekt brug af deres produkter.*

*Kun personale, der er autoriseret af Bartec, har tilladelse til at udføre eventuelle reparationer. Dette værktøj er garanteret mod enhver produktionsfejl i 12 måneder fra fakturadatoen (dele og arbejdskraft), hvis produktet er blevet brugt korrekt. Serienummeret skal fortsat være læsbart, og købsbeviset skal opbevares, så det kan fremvises på anmodning.*

#### **Bartec Auto ID Ltd**

**Unit 9 Redbrook Business Park Wilthorpe Road Barnsley S75 1JN +44 (0) 1226 770581**

# **VÆRKTØJSLAYOUT**

<span id="page-6-0"></span>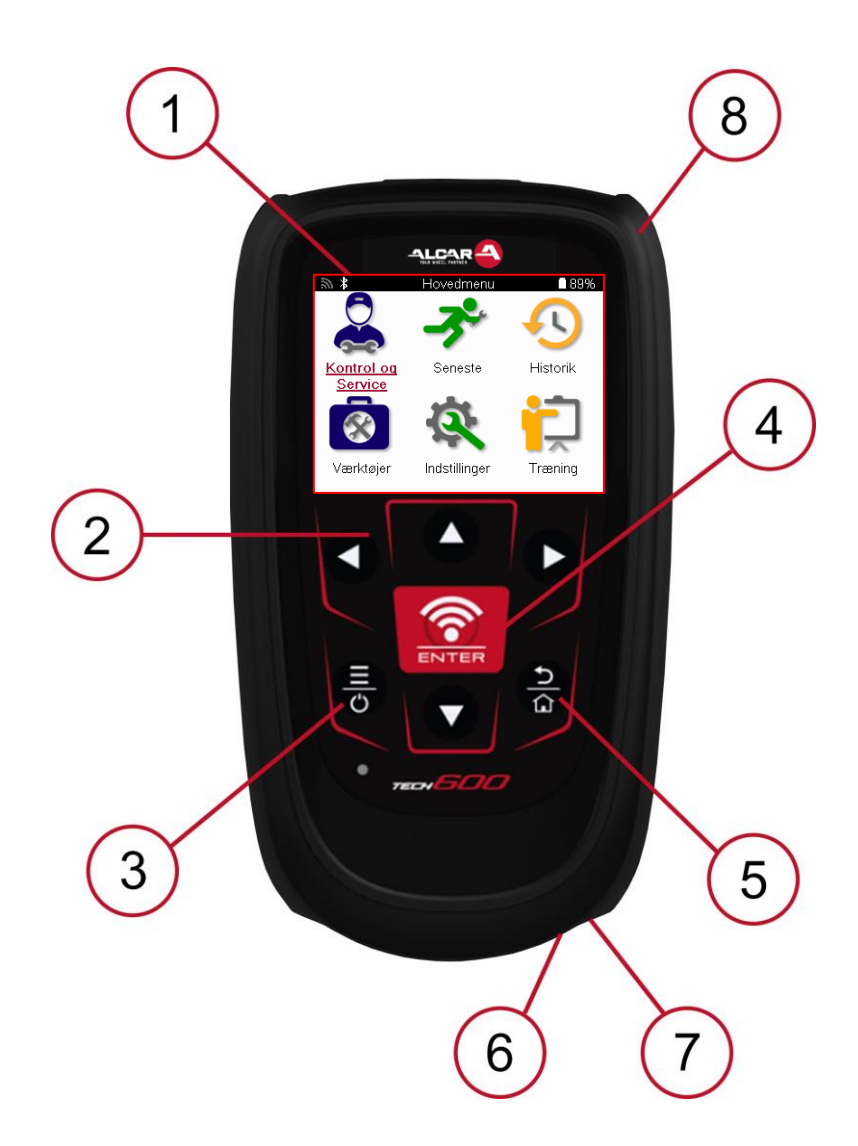

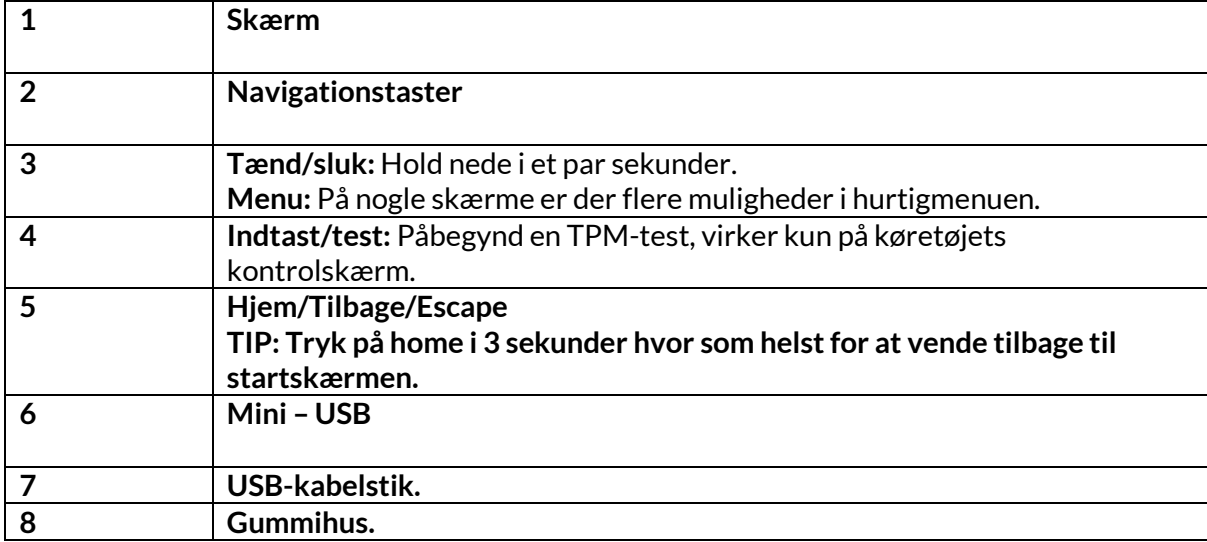

# **KIT-KOMPONENTER**

<span id="page-7-0"></span>**TECH600-**sættet i værktøjskassen indeholder:

- TECH600 TPMS-aktiveringsværktøj
- Bluetooth (BT) OBDII-modul
- Qi-opladningsholder
- USB-kabel
- Værktøjskuffert

#### **IDENTIFICERE KOMPONENTER OG FUNKTIONER I SÆTTET**

TECH600-værktøjet er batteridrevet og genererer et lavfrekvent magnetfelt for at aktivere dæksensorerne. Den modtager UHF-radiosignaler fra dæksensorerne, typisk ved 434 MHz.

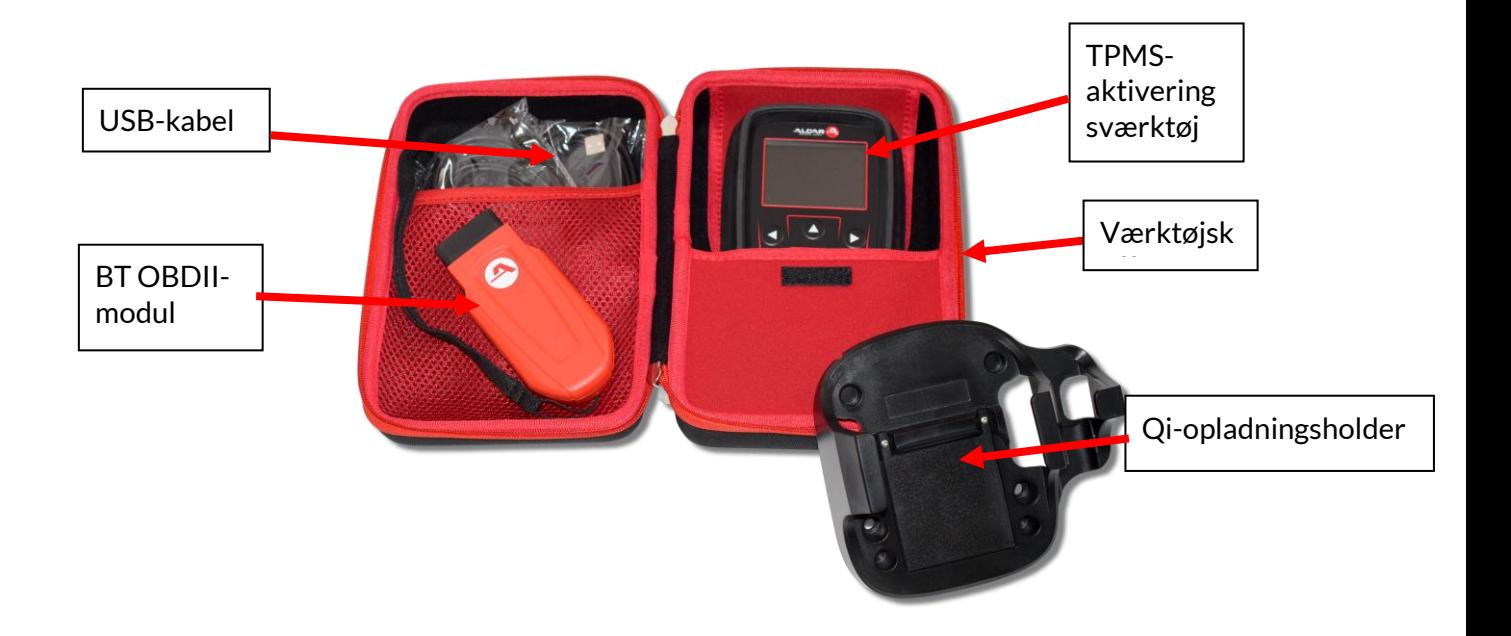

## **OPLADNINGSVÆRKTØJ**

<span id="page-8-0"></span>TECH600 leveres med et opladet batteri. Det anbefales, at værktøjet oplades i mere end 2 timer før første brug. Hold det altid tilstrækkeligt opladet for at opnå optimal ydelse.

TECH600 viser, når batteriet er ved at løbe tør for strøm, og batteriikonet skifter farve fra hvid til rød. Når der ikke er nok strøm tilbage på batteriet, gemmer TECH600 alle TPM-data og slukker derefter for sig selv.

Brug kun den strømforsyning eller det USB-kabel, der følger med TECH600-værktøjssættet, til at oplade dette værktøj. Brug af ikke-godkendte strømforsyninger kan beskadige det og vil gøre værktøjets garanti ugyldig.

# **TÆND/SLUK-SEKVENS**

<span id="page-8-1"></span>Tryk på tænd/sluk-knappen og hold den nede i to sekunder for at tænde for værktøjet. Tryk på tænd/sluk-knappen og hold den nede i tre sekunder for at slukke for værktøjet. Automatisk slukning sker efter 10 minutters inaktivitet. Dette kan ændres i menuen Indstillinger.

Enheden tændes automatisk, når opladeren eller USB-porten er i brug - automatisk slukning fungerer ikke. Værktøjet kan ikke betjenes, når det er tilsluttet.

# **TILMELDING**

<span id="page-9-0"></span>Registrering gør det muligt at få besked om og downloade softwareopdateringer til værktøjet. Når værktøjet tændes første gang, vises følgende skærm:

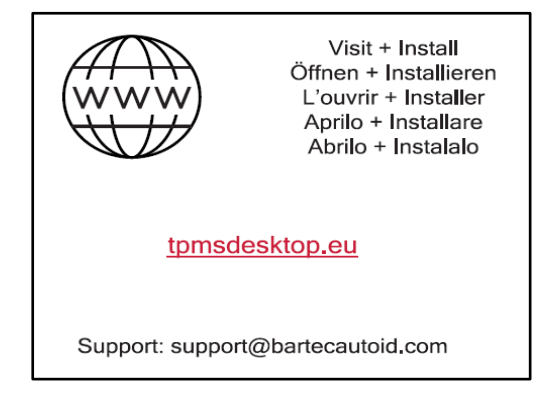

For at registrere værktøjet skal du navigere til Bartec TPMS Desktop-webstedet på tpmsdesktop.eu på en pc.

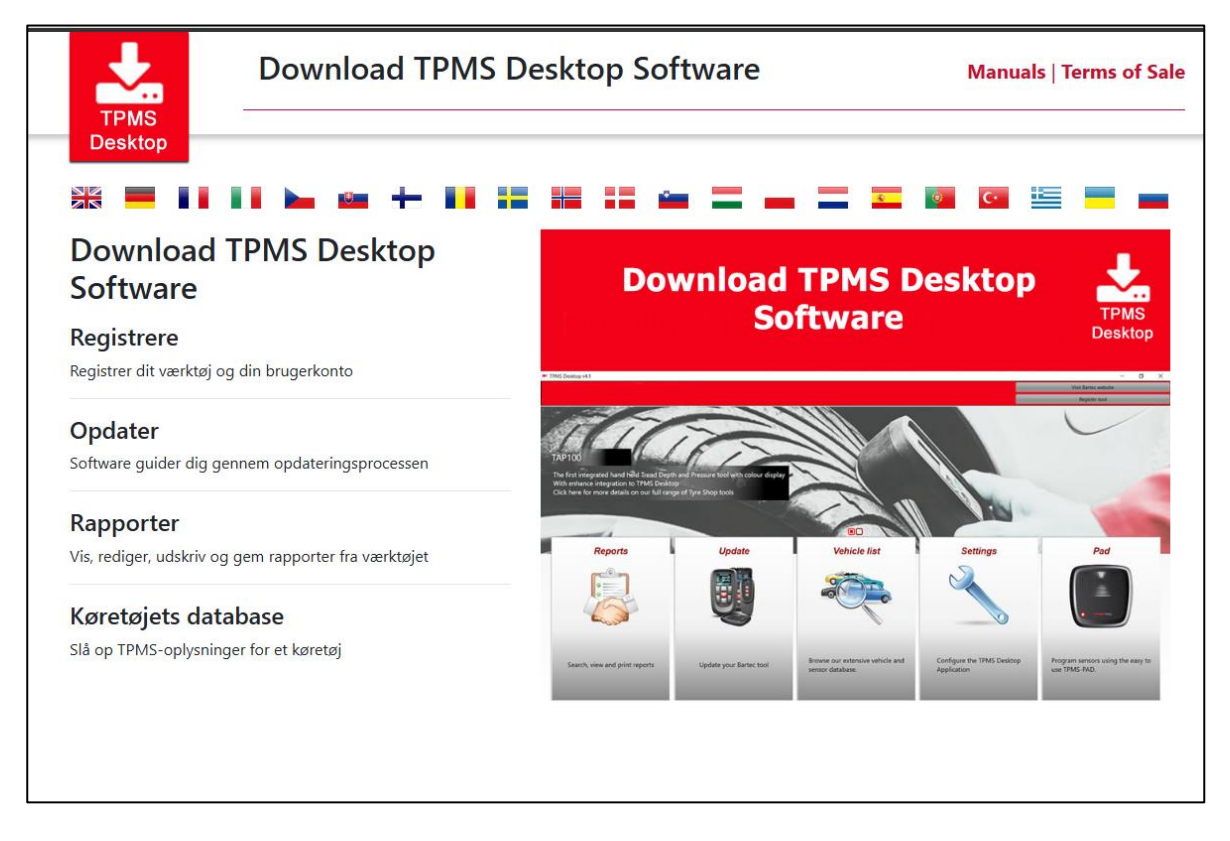

Download TPMS Desktop-softwaren, og installer den derefter ved hjælp af 'setup.exe'. Når TPMS Desktop er blevet indlæst for første gang, vises følgende skærm:

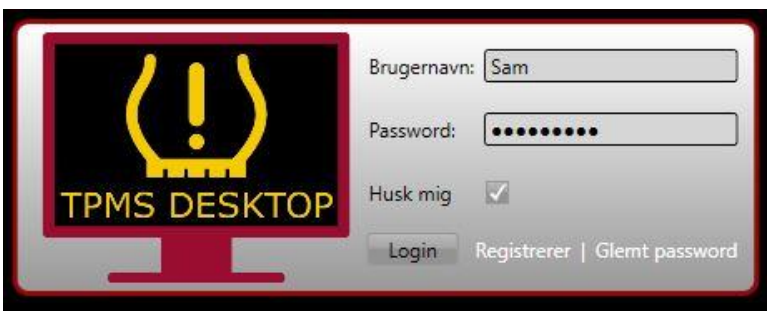

#### Vælg »Registrer« for at oprette en ny konto. Følgende skærmbillede vises:

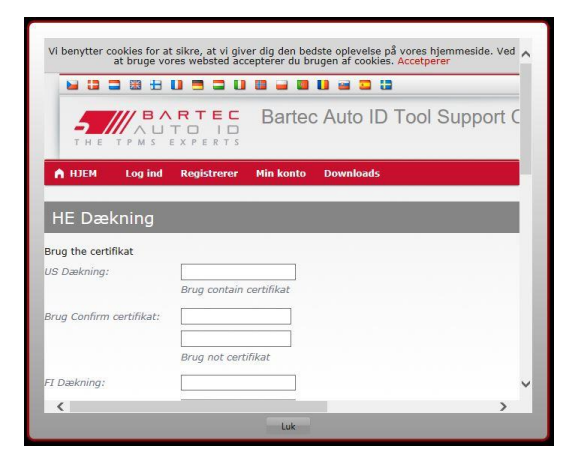

Det er vigtigt at udfylde alle felter fuldstændigt og præcist. Disse oplysninger vil hjælpe Bartec med at holde kontakten med hensyn til opdateringer og andre vigtige TPMS-informationer. Vælg et brugernavn (uden mellemrum) og en adgangskode.

Hvis detaljerne accepteres, vises denne besked:

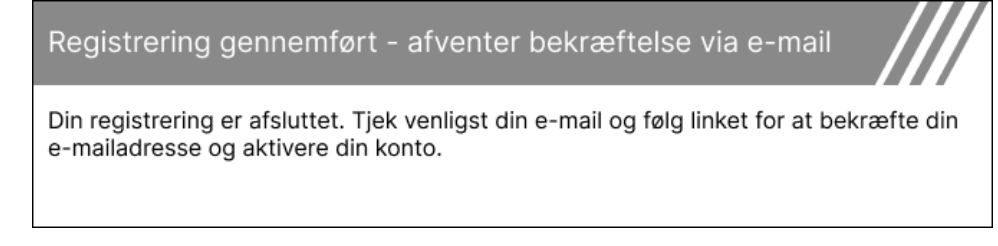

#### Følgende e-mail burde komme inden for få minutter:

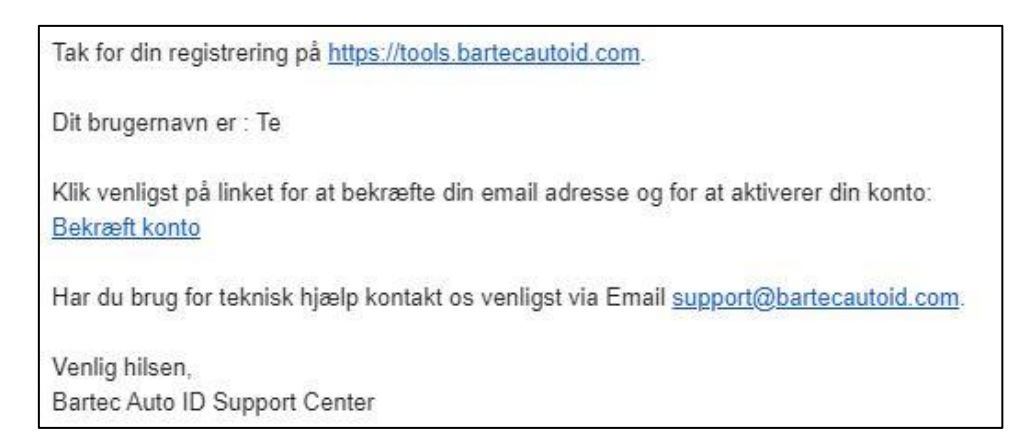

Når du klikker på »Bekræft konto«, navigeres der til webstedet, og den følgende side viser, at registreringen var vellykket. Gå tilbage til TPMS Desktop for at logge ind.

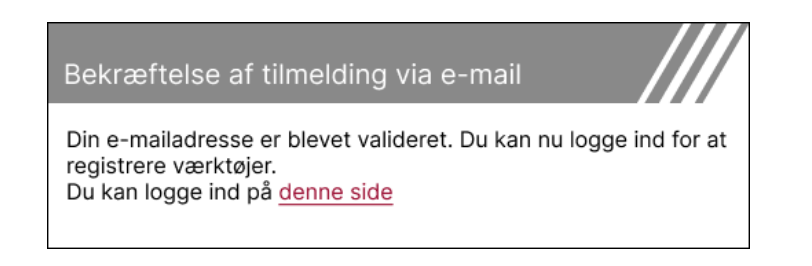

#### Efter login vises hovedskærmen på TPMS Desktop.

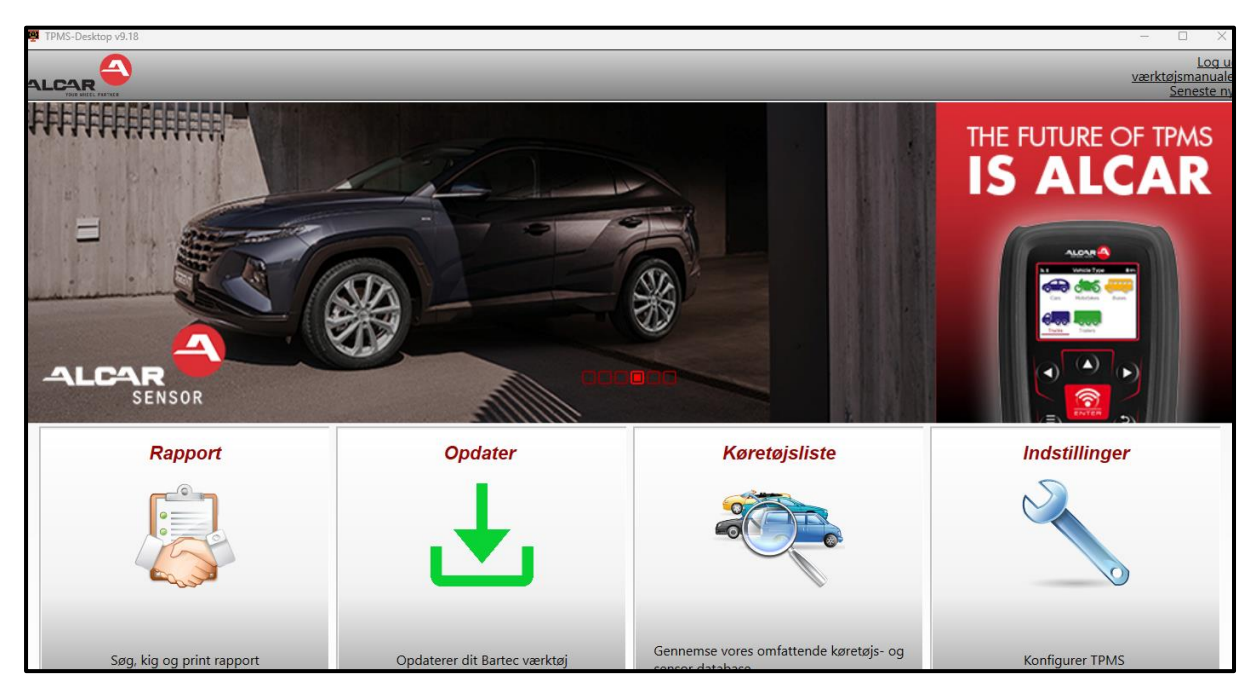

Slut TECH600 til computeren ved hjælp af det medfølgende USB-kabel. TPMS Desktop registrerer automatisk værktøjet og viser meddelelsen: »Værktøjet er registreret«.

TPMS Desktop vil derefter tjekke for eventuelle opdateringer, der kan anvendes på værktøjet. Alternativt kan du vælge »Update« for at se alle registrerede værktøjer og deres opdateringsstatus.

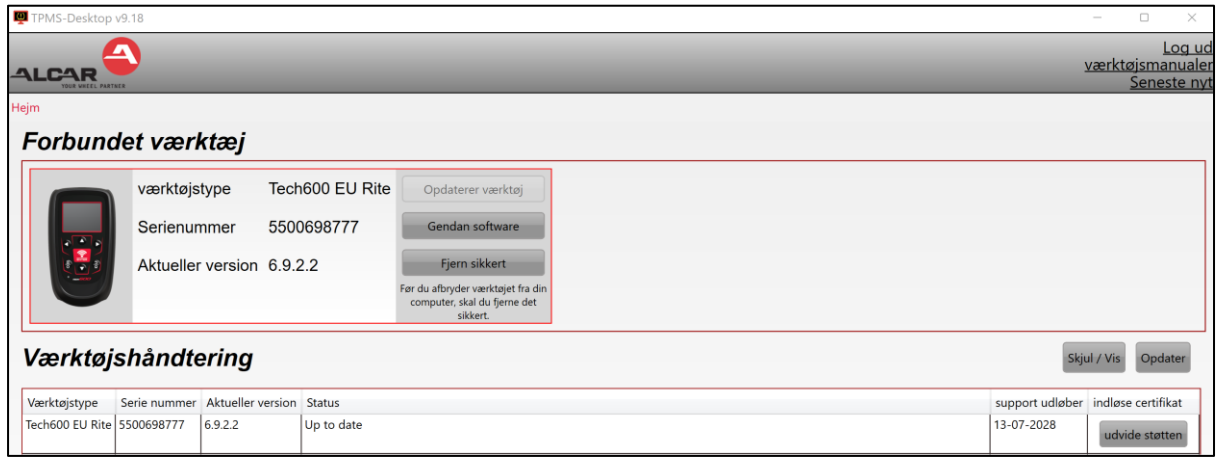

Hold USB-kablet tilsluttet, mens du opdaterer Tech600.

## **AFBRYDER FORBINDELSEN TIL PC'EN**

Før du kobler værktøjet fra en pc, skal du først sørge for at »fjerne hardware sikkert« ved at finde ikonet »Sikker fjernelse af hardware« nederst til højre på pc-skærmen. Dette vil forhindre, at data på værktøjet bliver ødelagt.

## **FORBINDERTILWIFI**

<span id="page-12-0"></span>Vælg forbindelser i indstillingsmenuen, efterfulgt af Wi-Fi: Deltag i netværk. Vælg det rigtige netværk, og indtast adgangskoden.

Det er vigtigt at oprette forbindelse til Wi-Fi for at få automatiske softwareopdateringer. Dette er den foretrukne opdateringsmetode for at sikre, at værktøjet altid har support til de nyeste køretøjer.

Opdatering af værktøjet kan også gøres manuelt, når det er forbundet til Wi-Fi. Det gør du ved at gå til »Update Tool« i indstillingsmenuen og trykke på enter.

<span id="page-12-1"></span>Hvis du vælger Wi-Fi igen, vises oplysninger om det netværk, værktøjet er forbundet til, og det er muligt at fjerne netværket ved at trykke på »Glem«, så der kan oprettes forbindelse til et andet netværk.

# **BT OBDII-MODUL**

BT OBDII-modulet er en trådløs kommunikationsgrænseflade, der gør det muligt for værktøjet at kommunikere med køretøjet for at læse diagnostiske oplysninger, der hjælper med at reparere TPMS-fejl og også udføre nødvendige TPMS-genoprettelser, når en sensor er blevet udskiftet.

## **TILSLUTNING TIL OBDII-MODULET**

Tilslut BT OBDII-modulet til bilens OBD-port. Vælg forbindelser i indstillingsmenuen, efterfulgt af BT OBDII Module: Tilføj enhed. Værktøjet vil derefter søge efter BT OBDII Module ved hjælp af den indbyggede Bluetooth.

### **OPDATERING AF OBDII-MODULET**

Under en værktøjsopdatering kan det være nødvendigt også at opdatere BT OBDII-modulet. Hvis det er nødvendigt med en opdatering af Bluetooth OBDII-modulet, vises følgende skærm:

Opdatering af OBDII-modul tilgængelig. Tilslut OBDII-modulet til OBD IIporten, og slå tændingen til.

OBD\_0000000326

Tryk på Enter for at oprette forbindelse og opdatere OBDIImodulet. Tryk på Tilbage for at springe opdateringen over.

Tilslut OBDII-modulet til et køretøj, og sæt tændingen på 'On'. Start ikke motoren. Tryk på »Enter« for at forbinde værktøjet til BT OBDII-modulet, og fortsæt med opdateringen ved at følge anvisningerne på skærmen.

Under opdateringen må du ikke frakoble BT OBDII-modulet fra køretøjet, slukke for TECH600 eller på anden måde stoppe installationen af opdateringen, før du får besked på at gøre det.

Frakobl OBDII-modulet fra køretøjet, når du bliver bedt om det. TECH600 vil vise en skærm med »installationen er fuldført«. BT OBDII-modulet er nu opdateret.

# **HJEMMENU**

<span id="page-13-0"></span>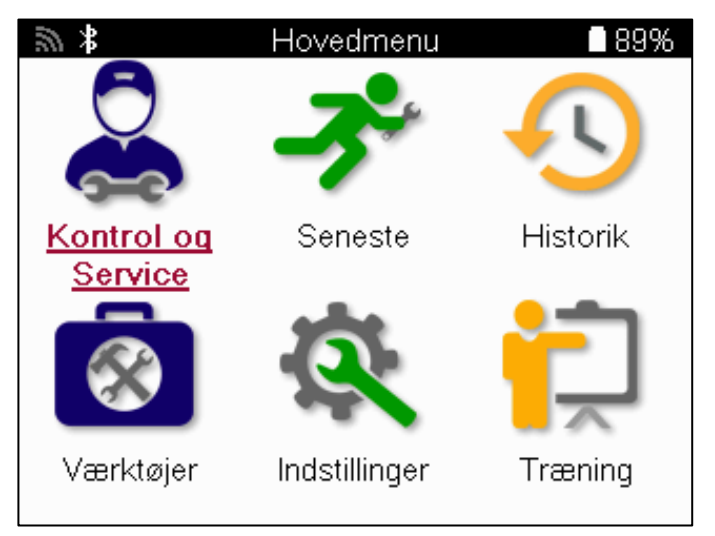

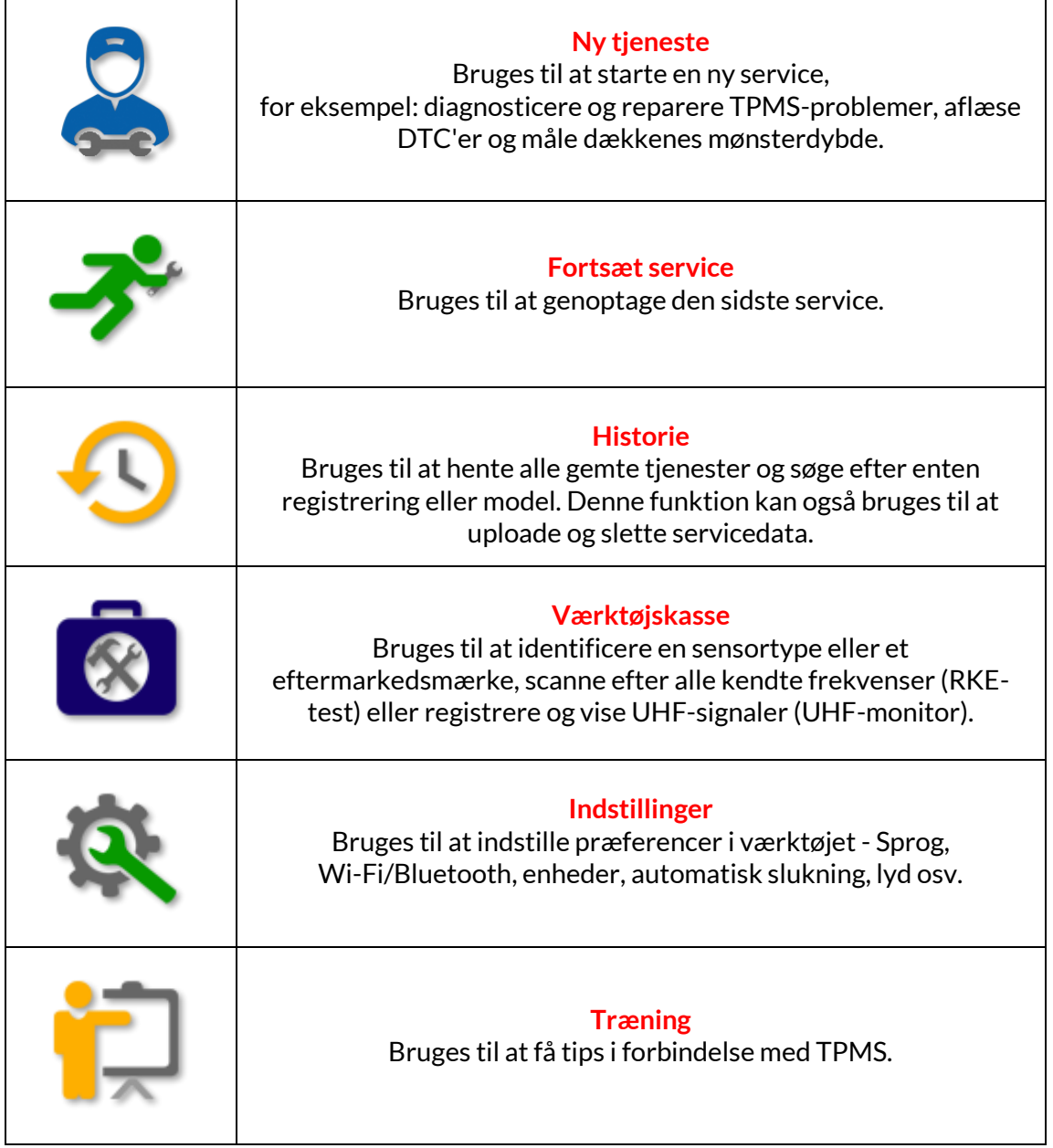

# **NYSERVICE**

<span id="page-14-0"></span>Når du starter en ny service, skal du først vælge det køretøj, der kræver TPMSvedligeholdelse. Rul gennem menuerne for at vælge den korrekte producent, model og årgang for at se alle tilgængelige servicefunktioner.

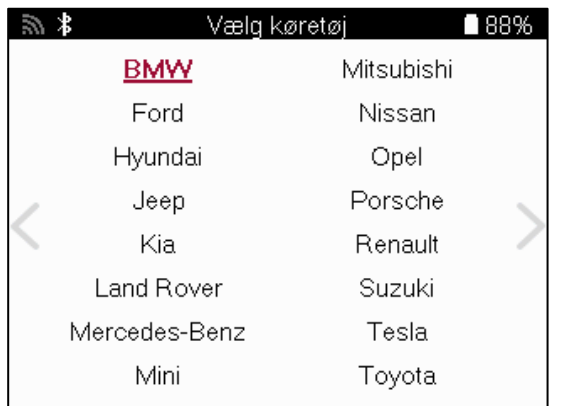

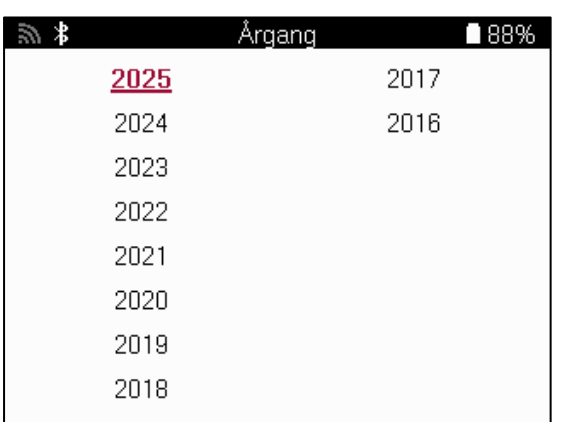

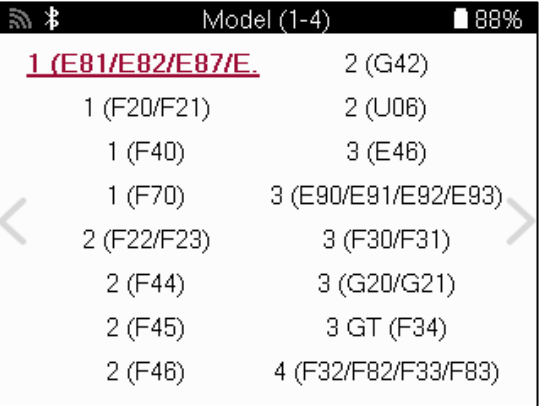

# **SERVICE MENU**

<span id="page-15-0"></span>Når du har valgt køretøjet, vises alle de tilgængelige muligheder for den forvalgte MMY. Disse funktioner er forskellige afhængigt af køretøjet, og om TPMS-systemet er direkte eller indirekte.

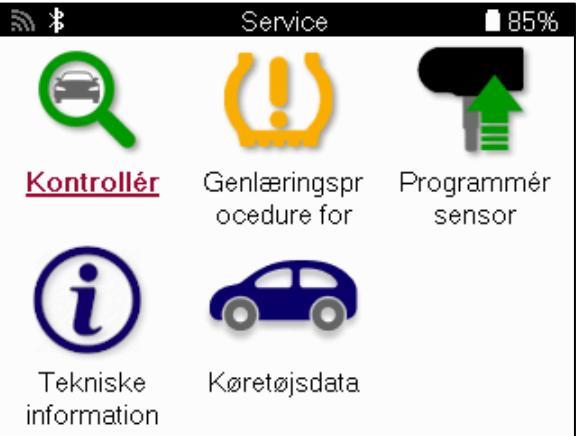

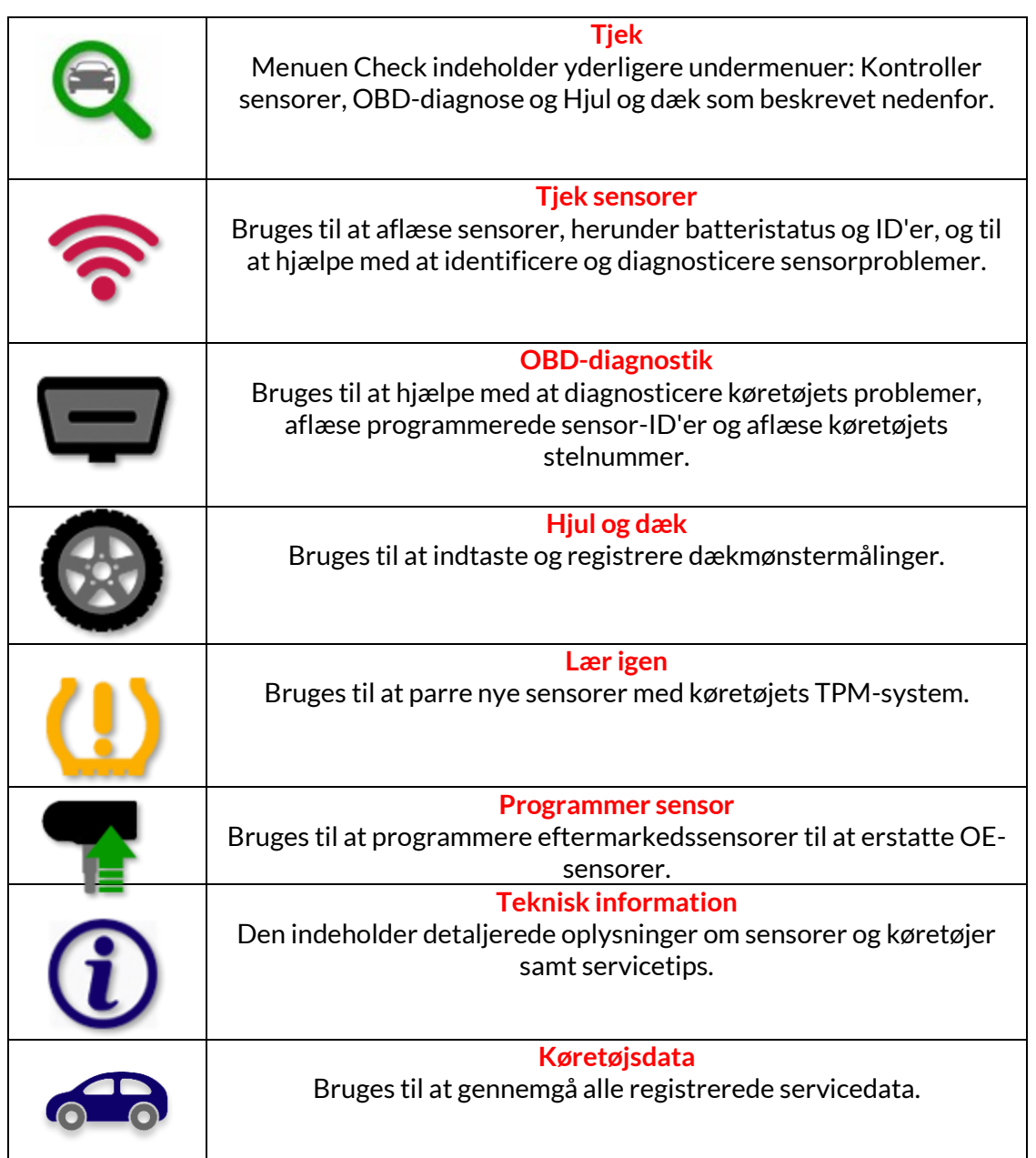

# **TJEKSENSORER**

<span id="page-16-0"></span>Check Sensors findes i Check-funktionen i servicemenuen, hvis køretøjet har et direkte TPMsystem. Brug denne service til at aflæse de installerede sensorer, før du fortsætter med yderligere trin.

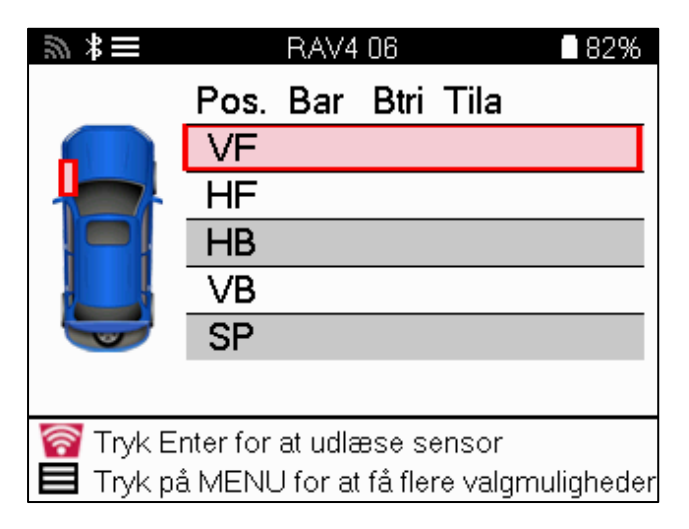

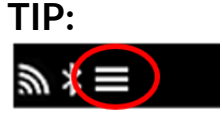

Hvis dette ikon vises på skærmen, skal du trykke på Menu-tasten for at få flere muligheder.

Det anbefales at aflæse alle sensorer. Piletasterne kan bruges til at vælge hver sensor.

For at teste en sensor skal værktøjet placeres mod dæksiden under ventilstammen og ikke røre ved metalfælgen som vist nedenfor. Når værktøjet er placeret korrekt, skal du trykke på »Test«-tasten for at starte aflæsningsprocessen.

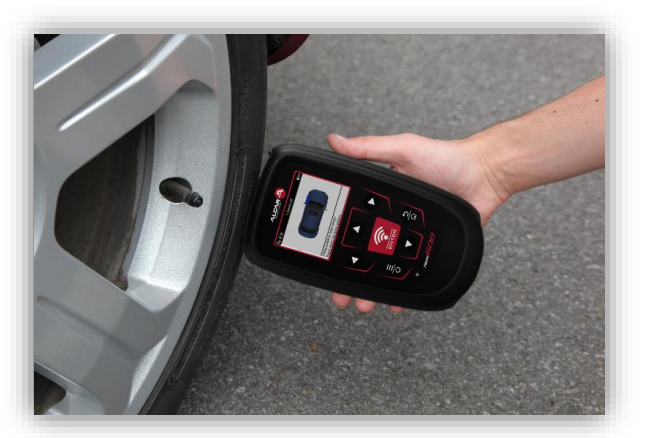

Den tid, det tager at aflæse en sensor, varierer afhængigt af sensorens mærke. Værktøjet viser en statuslinje, der viser den maksimale tid, det kan tage at aflæse sensoren.

Bemærk: Nogle sensorer kræver et hurtigt trykfald på omkring 0,5 bar/10psi for at blive aktiveret, og værktøjet viser, hvornår dette skal gøres.

Efter aflæsning af en sensor viser værktøjet de data, der er aflæst fra sensoren, herunder trykaflæsning, batterilevetid og -tilstand samt sensorstatus. De mest almindelige tilstande er angivet nedenfor:

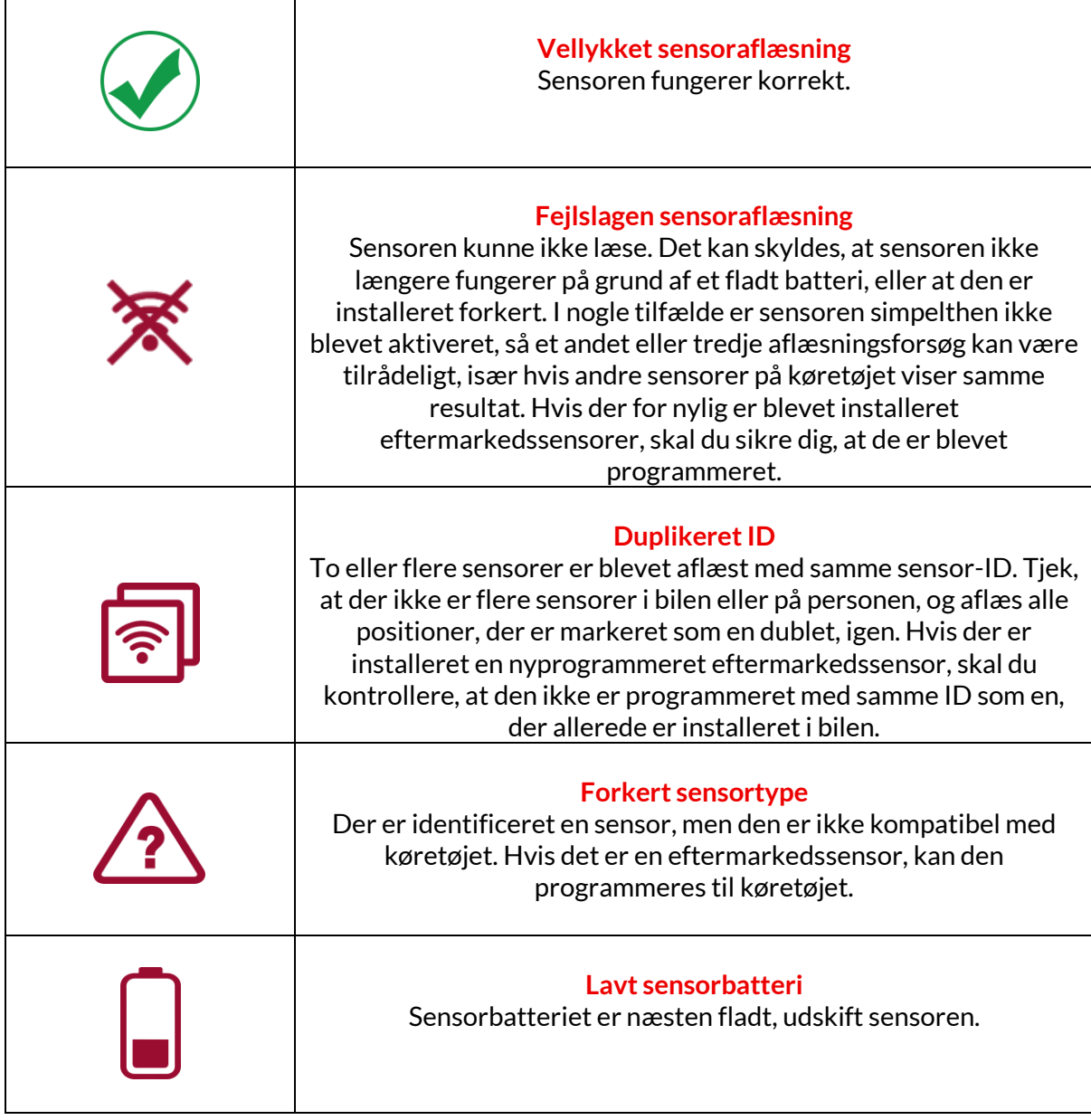

Se appendiks F for en komplet liste over alle sensortilstande og deres tilhørende ikoner.

Hvis en sensor er blevet udskiftet uden kloning, kan det være nødvendigt at følge en genindlæsningsprocedure, som forklaret i afsnittet Genindlæsning i manualen.

### **BATTERILIV**

For nogle køretøjer er værktøjet i stand til at beregne sensorens resterende batterilevetid. Det gør det muligt at identificere kommende problemer tidligt for at undgå genbesøg på det samme køretøj. Når batterilevetid understøttes, vises en ekstra kolonne på skærmen. Batteriets levetid vises enten i procent eller som resterende måneder, afhængigt af det valgte køretøj.

Batterilevetid i måneder

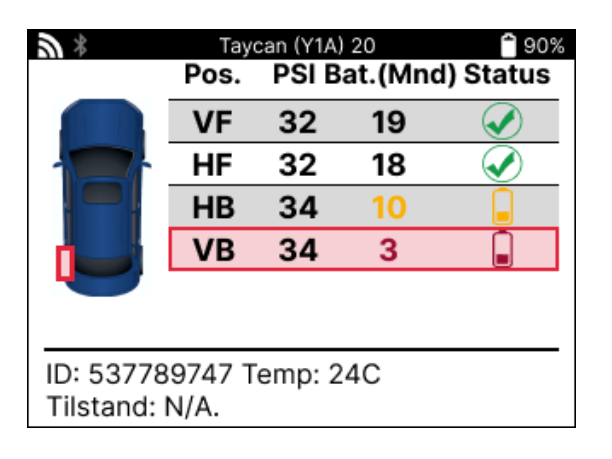

Battery life in percentage

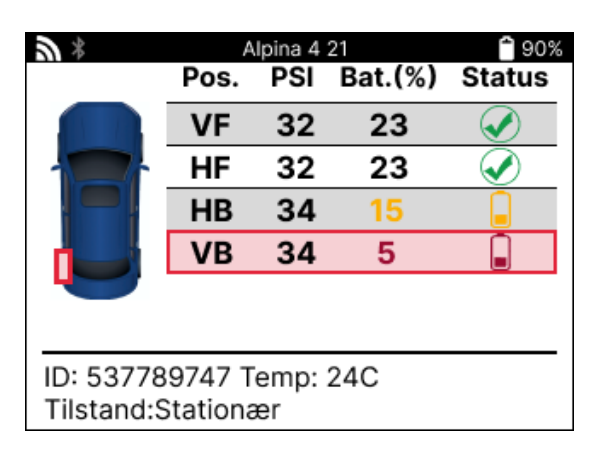

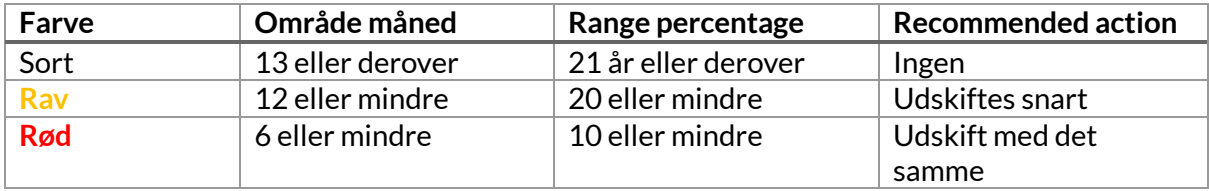

## **OBD-DIAGNOSTIK**

<span id="page-19-0"></span>OBD Diagnostics findes i funktionen Check i menuen Service.

OBD Diagnostics aflæser oplysninger fra køretøjet, såsom VIN, DTC'er (Diagnostic Trouble Codes) og sensorernes ID'er.

Vælg OBD Diagnostics for at læse OBD-diagnosen. Værktøjet beder dig om at forbinde BT OBDII-modulet til køretøjets OBDII og slå tændingen til, som vist nedenfor. Prompten viser også, hvor OBDII-porten er placeret på køretøjet.

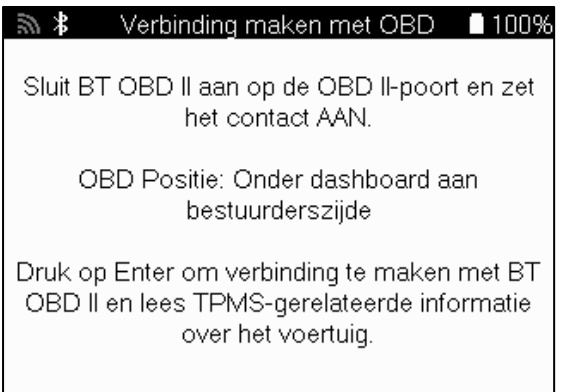

Når du er klar, skal du trykke på enter for at begynde læseprocessen. Værktøjet viser en liste over alle de data, der læses fra køretøjet. I nogle tilfælde vil ikke alle køretøjer understøtte alle data, og det kan være angivet med et kryds.

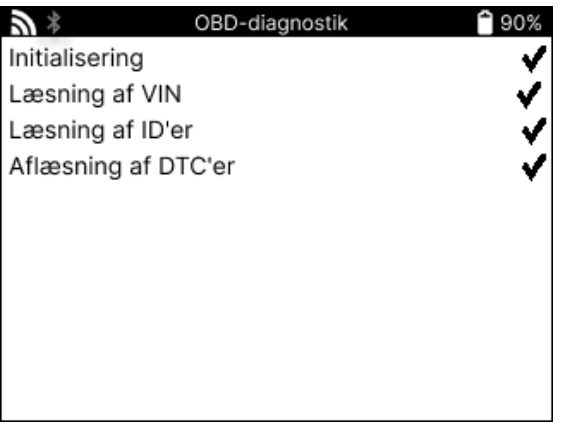

Når aflæsningsprocessen er færdig, skal du vælge Vis data for at se de oplysninger, der blev aflæst fra køretøjet.

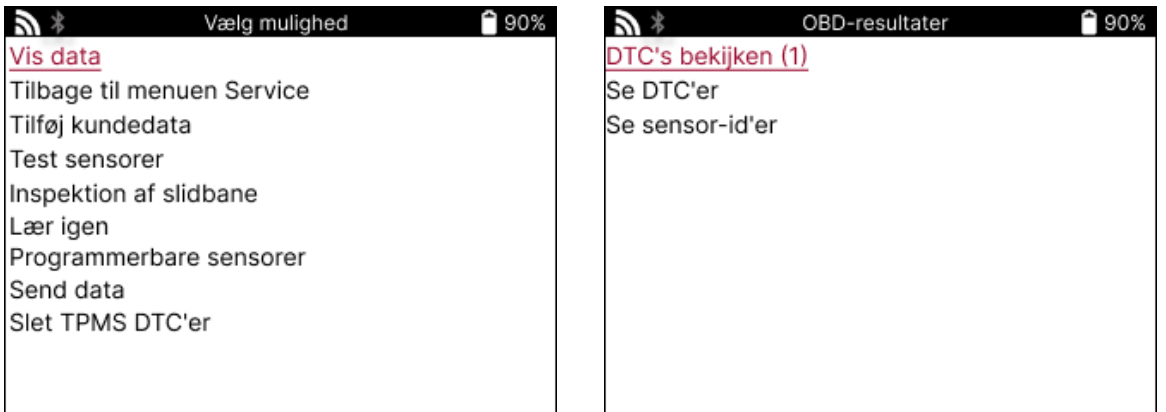

### **Vis DTC'er:**

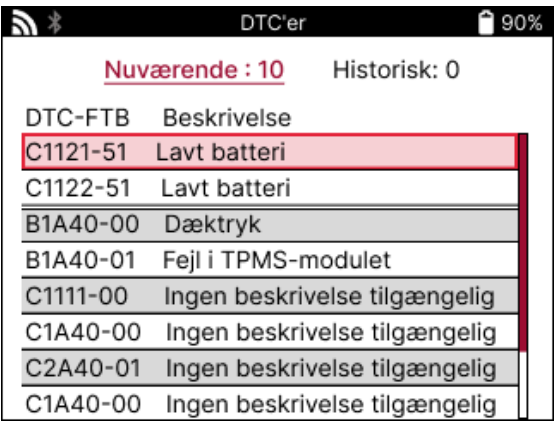

DTC'er er grupperet i Aktuelle DTC'er og Historiske DTC'er, brug venstre og højre tast til at vælge mellem de to. DTC'er vises med DTC-koden og byte for fejltype (FTB) sammen med en beskrivelse (hvis den understøttes).

Hvis der er mange DTC'er på listen, kan listen rulles op og ned ved hjælp af op- og nedtasterne. Tryk på Enter-tasten for at se en længere beskrivelse af den valgte DTC.

#### **SE VIN:**

VIN er køretøjets 17-cifrede identifikationsnummer, som blot vises på skærmen, når man har valgt Vis VIN.

### **SE SENSOR-ID'ER:**

De programmerede sensorers ID'er vises sammen med hjulets placering. ID'ernes format kan være angivet i enten hexadecimal eller decimal afhængig af køretøjets valg.

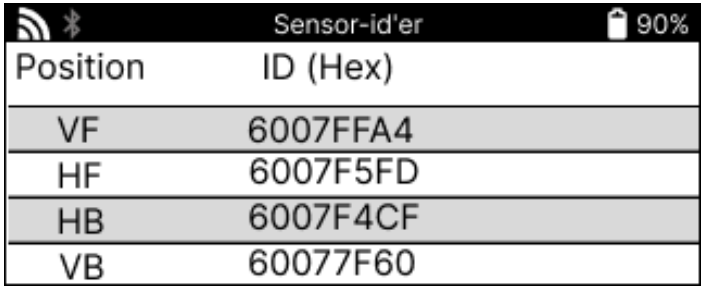

#### **AFBRYDELSE AF FORBINDELSEN TIL OBDII-MODULET**

Når du har brugt OBDII-modulet, skal du fjerne det fra køretøjet. Hvis OBDII-modulet efterlades i en periode uden aktivitet eller kommer uden for Bluetooth-rækkevidde, udsender det en lydalarm for at forhindre tab.

# **HJUL OG DÆK**

<span id="page-21-0"></span>Hjul & Dæk findes i funktionen Tjek i menuen Service. Brug denne tjeneste til at indtaste målinger af dækkets slidbane.

For at indtaste dækmønsterdybder skal du vælge indstillingen Hjul & Dæk efterfulgt af dæktypen:

Helårsdæk, sommerdæk eller vinterdæk.

Når du har valgt hjul- og dæktjenesten, fremhæves det valgte hjul og slidbanepositionen på displayet.

Tryk på enter-tasten for at indtaste slidbanemålingen manuelt, det gyldige inputområde er 0- 25 mm.

Gentag dette for hvert hjul og position: yderste, midterste og inderste, hvis du bruger 3 slidbanemålinger.

Dette kan også udføres ved hjælp af et TDR100-værktøj.

Antallet af slidbanemålinger, der skal indtastes, kan ændres fra 1 til 3, hvor 3 er standard. Antallet af aflæsninger og målinger kan konfigureres i slidbaneindstillingerne.

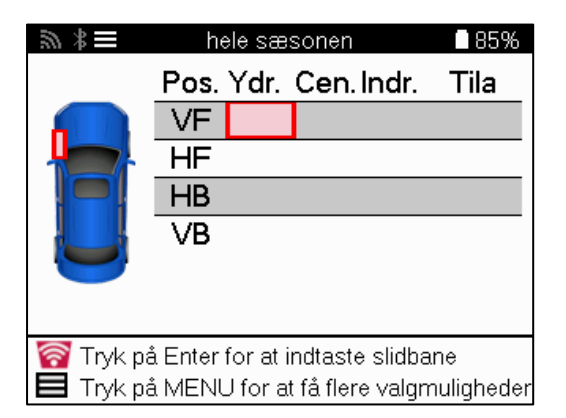

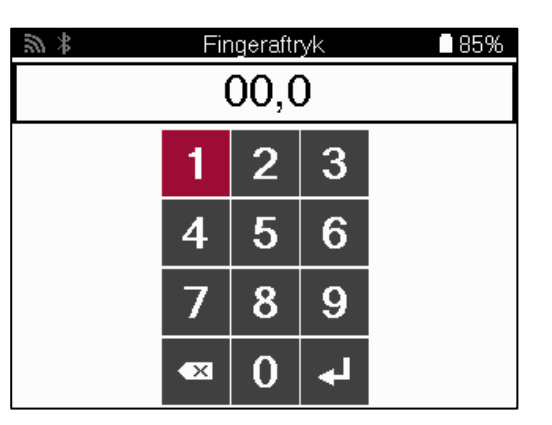

Tallene vises i forskellige farver afhængigt af målingen, som vist nedenfor:

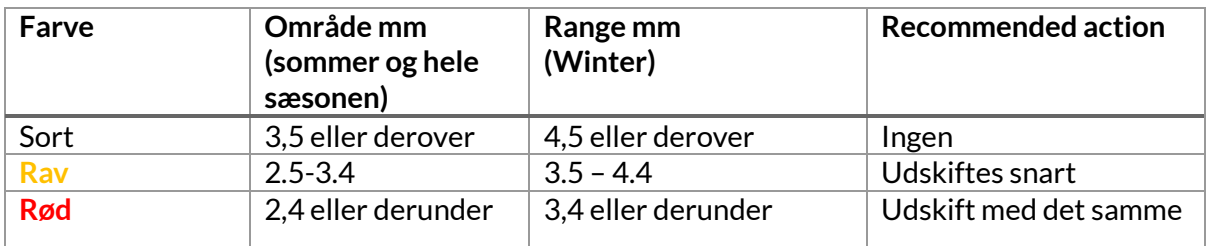

Når du har indtastet målingen for hvert hjul, skal du vælge en af følgende statusser, når du bliver bedt om det:

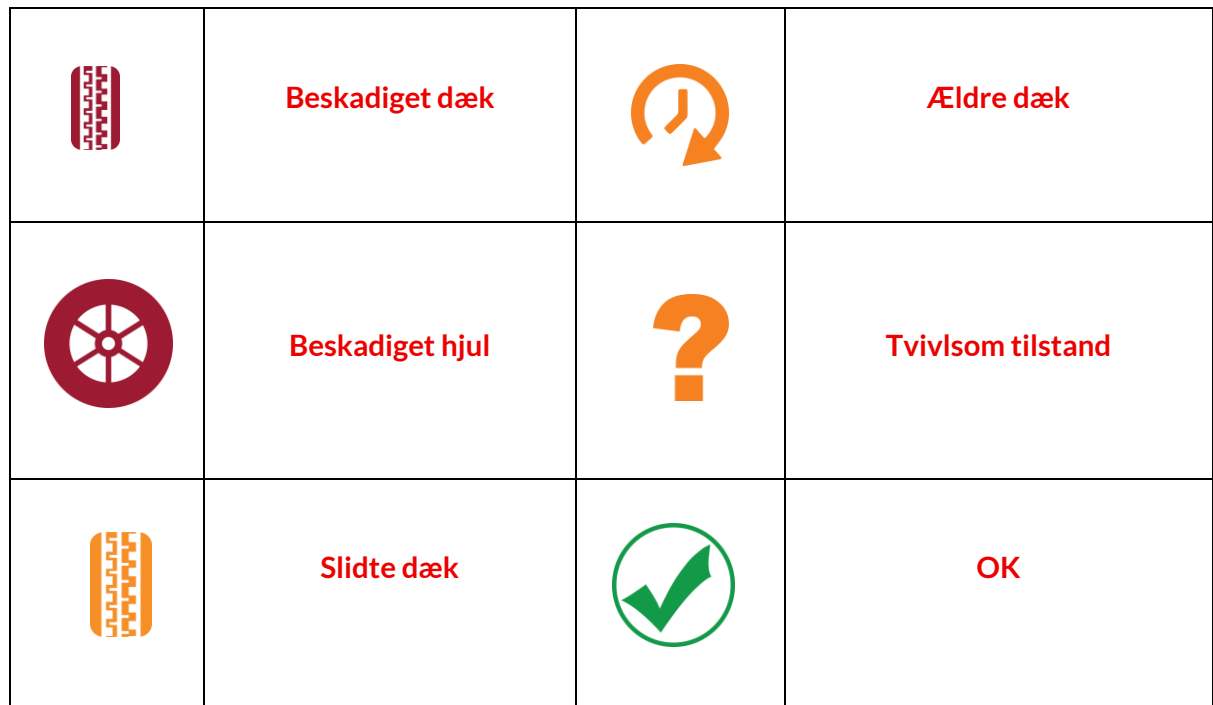

# **PROGRAMMERBARSENSOR**

<span id="page-22-0"></span>»Program Sensors« i servicemenuen gør det muligt at programmere eftermarkedsudskiftningssensorer som Bartec Rite-Sensor, HUF IntelliSens, Alcar Sensors, Alligator Sens.it eller Schrader EZ-sensor. Selv når de allerede er monteret i et hjul eller programmeret til et andet køretøj.

Vælg mellem et udvalg af sensorer, der matcher den forvalgte MMY.

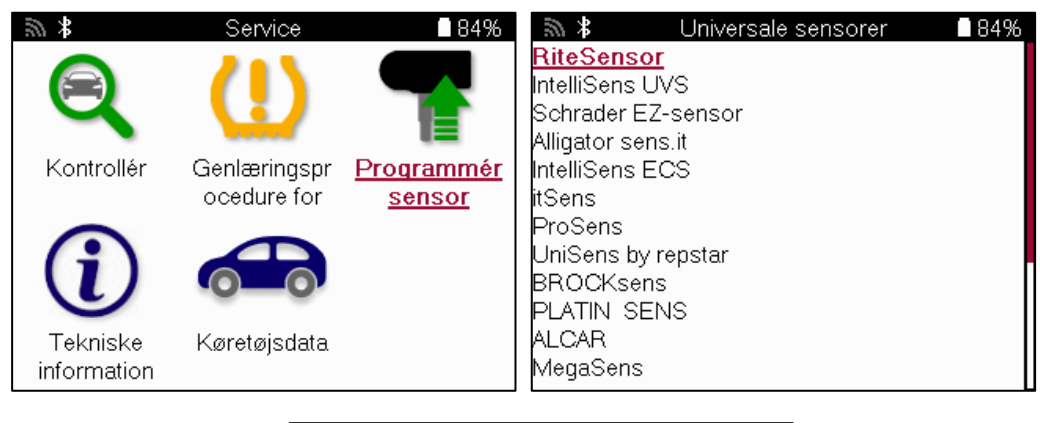

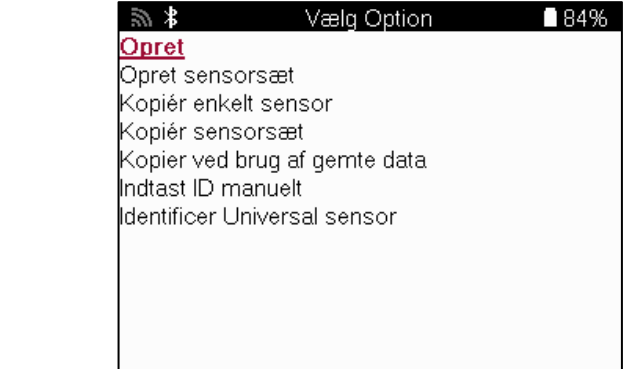

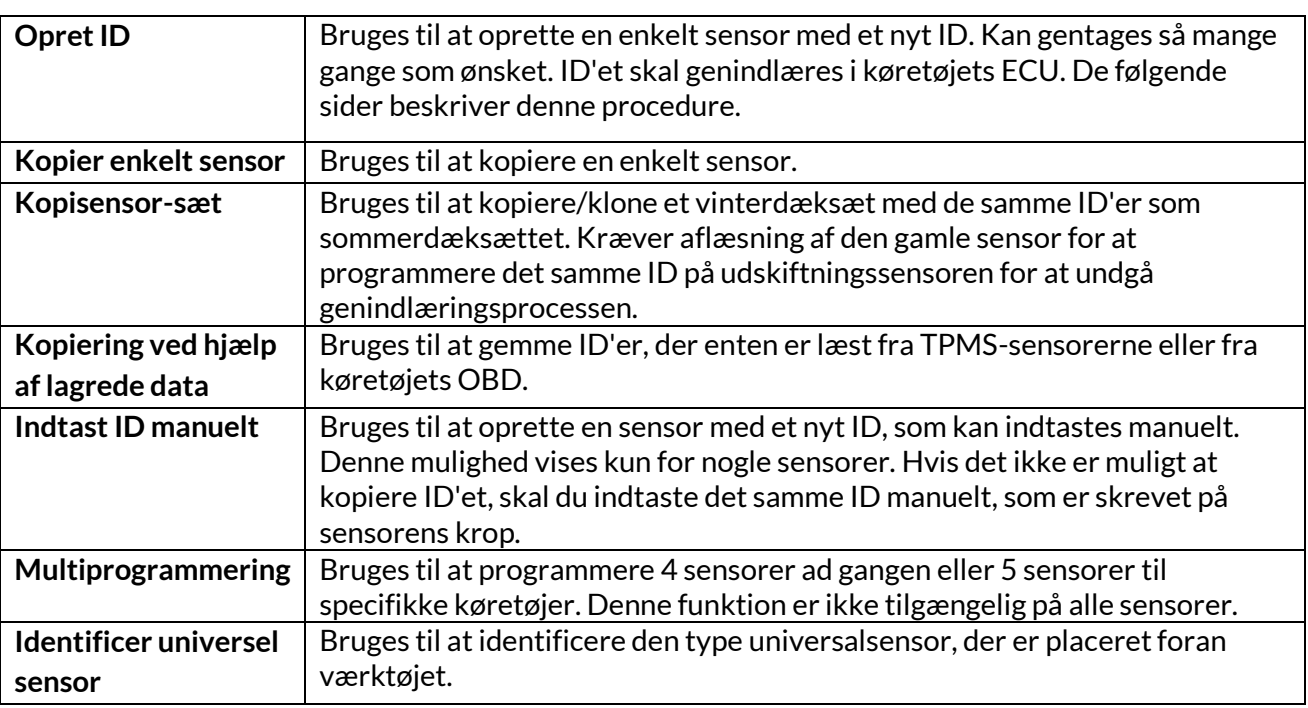

Den aktuelle dækningsliste er tilgængelig p[å www.bartecautoid.com](http://www.bartecautoid.com/)

Dette giver mulighed for enten at oprette eller kopiere ID'et.

Bemærk: Sensorer skal aflæses før kopiering af enkeltsensor/sensorsæt.

Sensorer, der kan programmeres af værktøjet, kan have lidt andre procedurer og tider.

Anbefalet sensorposition til programmering:

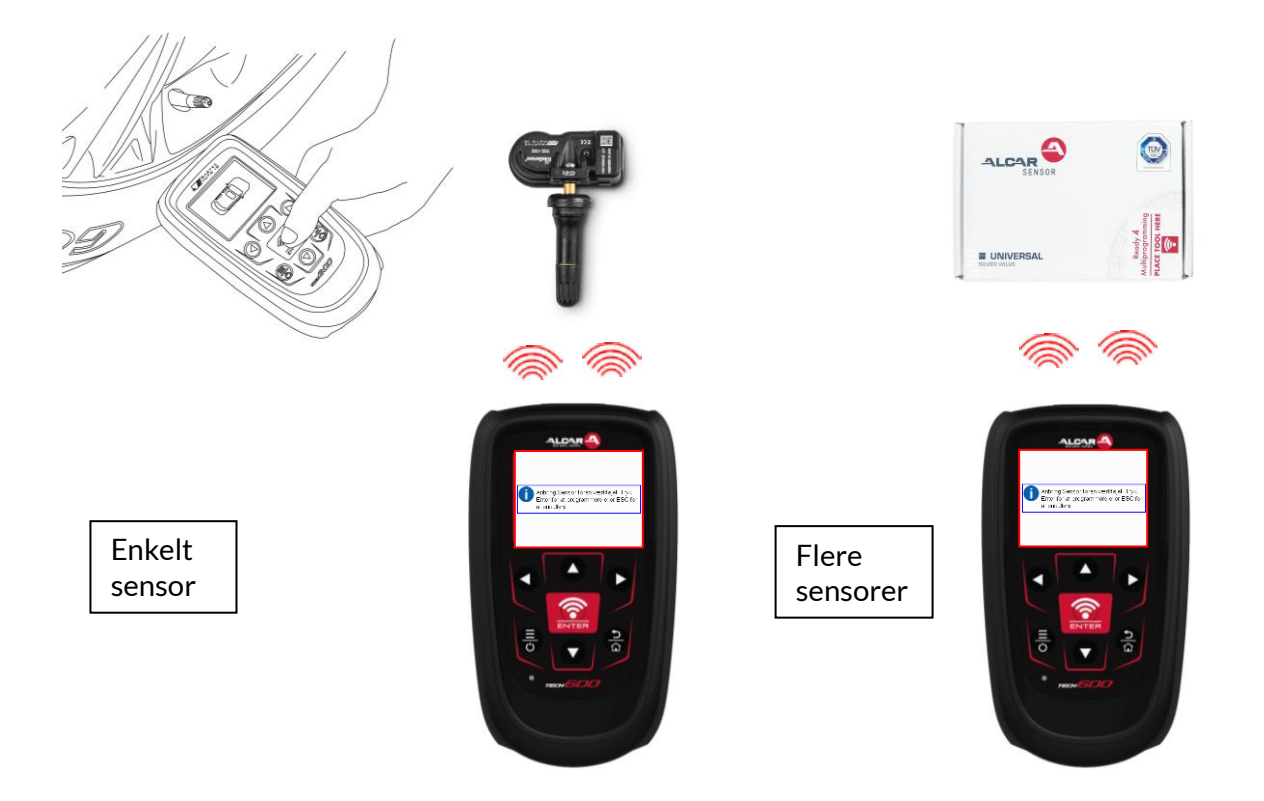

# <span id="page-24-0"></span>**GENLÆRE**

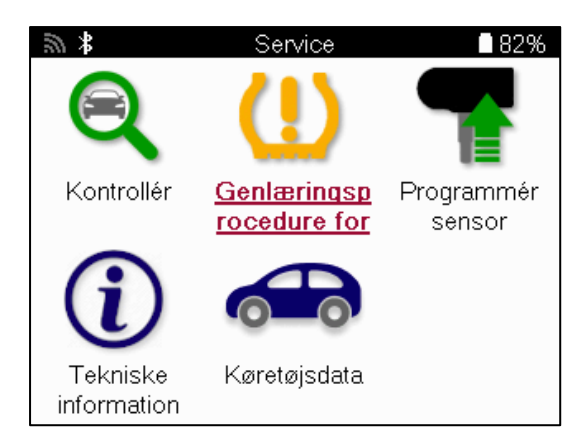

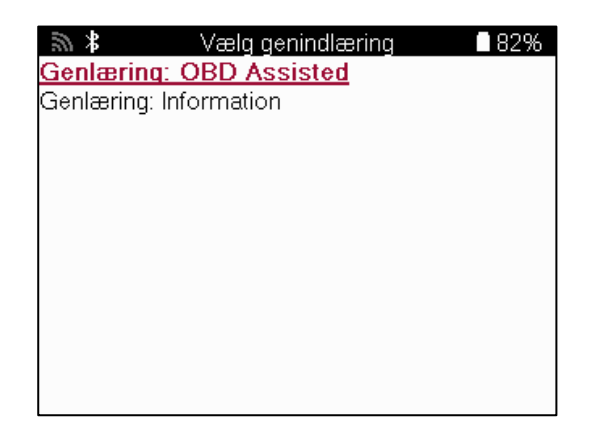

For at finde ud af, hvilken relearn-type der er tilgængelig for et køretøj, skal du bare tænde for værktøjet og vælge Relearn. Alternativt kan du se den aktuelle dækningsliste på www.bartecautoid.com > Downloads.

Relearn bruges til at parre nye sensorer med køretøjet.

Vælg en af følgende genindlæsningsmetoder, og følg instruktionerne fra værktøjet for at genindlæse sensorer.

## **STATIONÆR LÆRER NYT**

Stationære relearns bruger køretøjets indbyggede TPMS-system til at lytte efter transmissioner fra sensorer, mens køretøjet er i en »Learn Mode«. Når køretøjet er i indlæringstilstand, skal du bruge værktøjet til at aktivere sensorerne. Køretøjet vil lytte efter sensor-ID'erne og genindlære dem til køretøjet.

## **AKTIV (DRIVE) LÆRER IGEN**

Nogle køretøjer kan nulstilles ved at køre. Se procedurerne for genindlæring på skærmen for detaljer om, hvor langt/langt du skal køre. Det kan tage op til 20 minutter at genindlære sensor-ID'erne.

### **OBD FRIGIVER**

Hvis det forvalgte køretøj understøttes, giver relearn TECH600 mulighed for direkte at programmere køretøjets ECU med sensor-ID'er.

OBD kan tilsluttes, når alle sensorer er blevet aflæst, og meddelelsen »All Sensors OK« vises.

#### **GENLÆR INFORMATION**

Den indeholder ekstra oplysninger om genindlæringen for det valgte køretøj, som kan hjælpe med eventuelle problemer. Et eksempel kunne være nogle Toyota- og Lexus-køretøjer, som bruger et sæt sommer- og vinterdæk.

### **FÆRDIGGØRELSE AF GENINDLÆRING**

På nogle køretøjer forbliver TPMS-lyset tændt efter en genindlæring. I dette tilfælde er det nødvendigt at afslutte arbejdet for at slukke TPMS-lyset. Dette indebærer ofte, at sensorerne skal aflæses igen, og igen vil værktøjet give specifikke instruktioner, der skal følges for at slukke lyset.

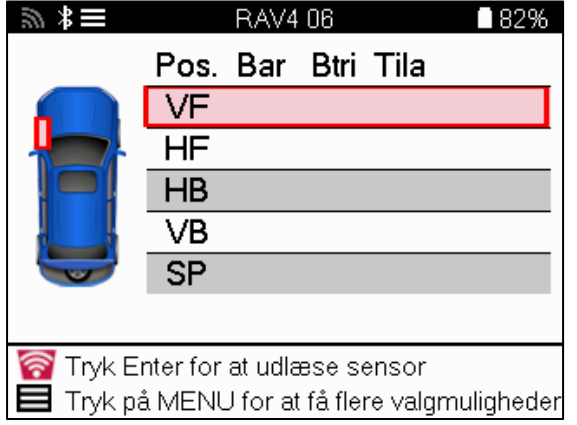

Ud over tryk og temperatur viser vi også sensorens »tilstand«. I nogle tilfælde kan tilstanden ikke ændres og er ikke vigtig, men i andre tilfælde skal den ændres, for at genindlæringen kan fungere.

Hvis et køretøjs sensorer f.eks. viser »Park« eller »Drive«, er det allerede i den korrekte tilstand. Ellers skal du bruge kommandoen »Mode Change« i Quick Access Menu. Hvis sensorerne viser »Ship«, »Off« eller »Test«, skal du sætte dem i »Park«-tilstand ved at bruge kommandoen »Mode Change« i Quick Access Menu.

Tryk på Quick Menu og se de tilgængelige indstillinger for det køretøj, der skal genindlæres. Indstillinger, der ikke er nødvendige for et køretøj, vises ikke.

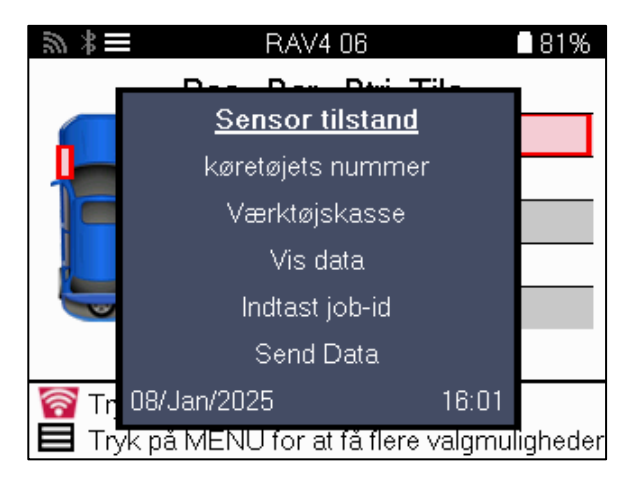

Særlige serviceråd til Toyota-modeller:

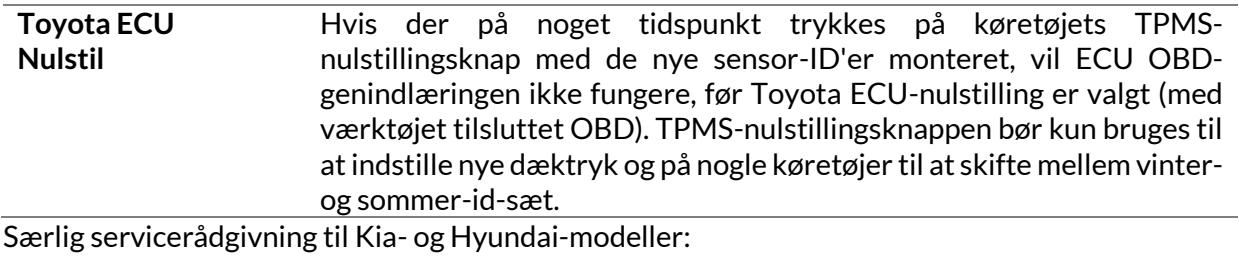

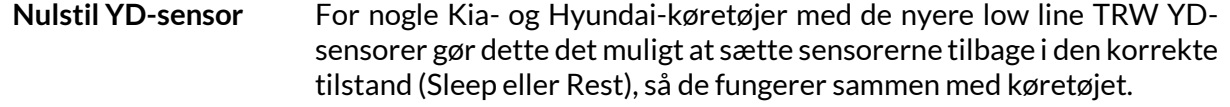

Denne specifikke servicerådgivning vises kun, hvis den er relevant for den forudvalgte kombination af mærke, model og årgang.

# **TEKNISKINFORMATION**

<span id="page-26-0"></span>Giver detaljerede oplysninger om reservedele, servicesæt, sensorer, køretøjer og servicetips.

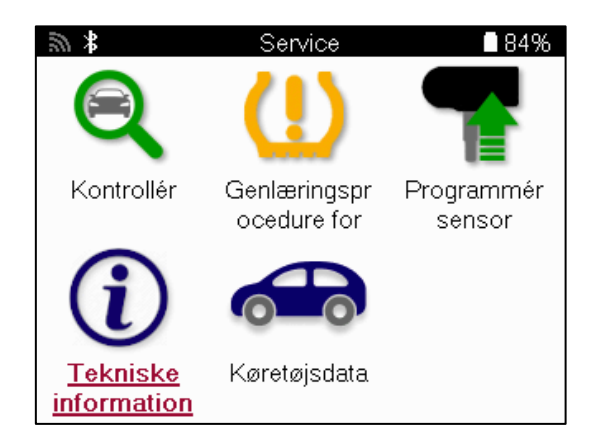

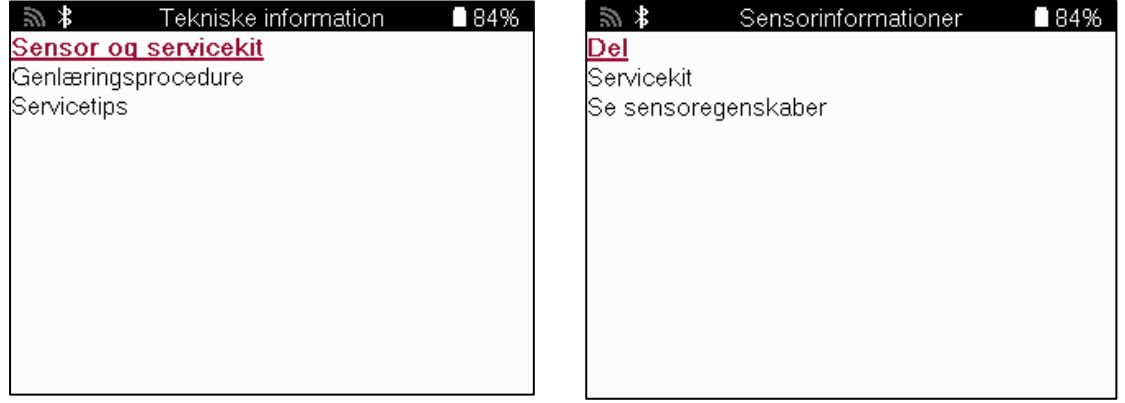

Sensorer behøver ikke at blive aflæst for at få adgang til følgende oplysninger.

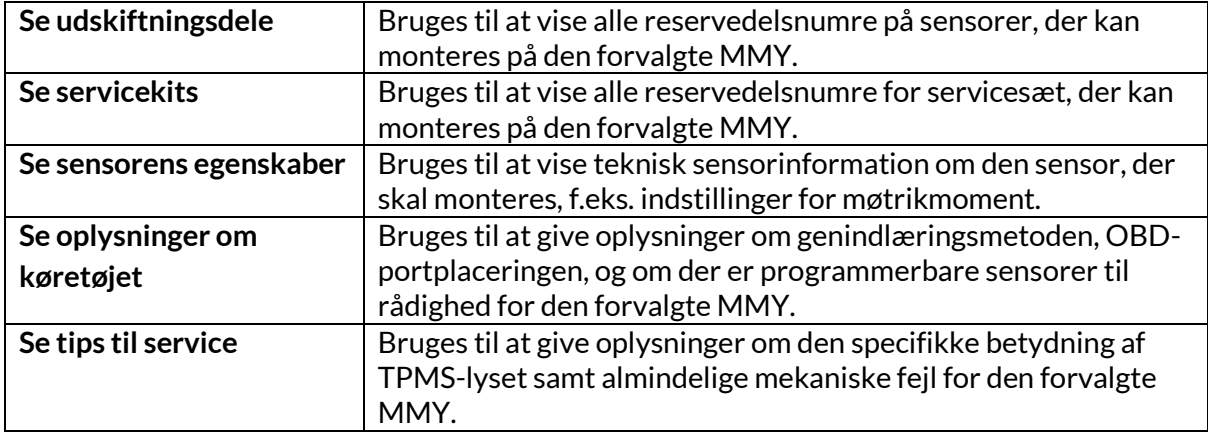

## **KØRETØJSDATA**

<span id="page-27-0"></span>Sensorer og OBD skal være aflæst, for at data kan vises.

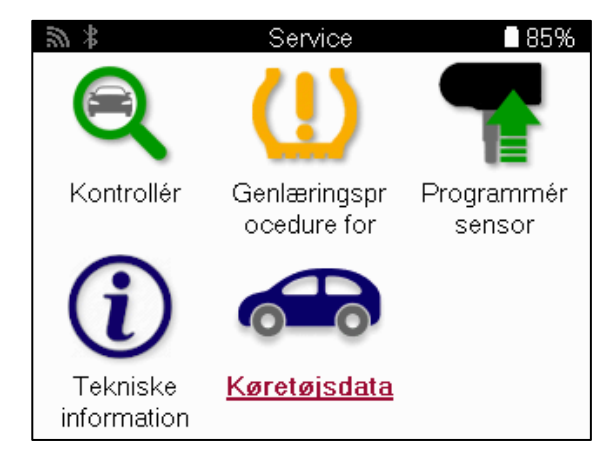

Køretøjsdata giver direkte adgang til skærme, der viser køretøjsdata. Det gør det nemt at kontrollere alle sensor- og OBD-data. Den indeholder også kundedata og giver mulighed for at sende data.

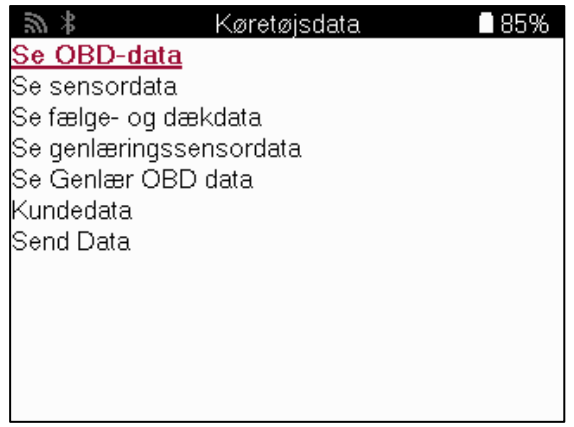

# **INDSTILLINGER**

<span id="page-28-0"></span>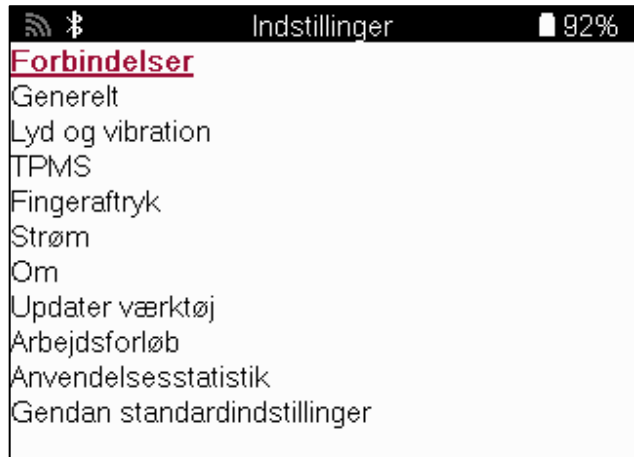

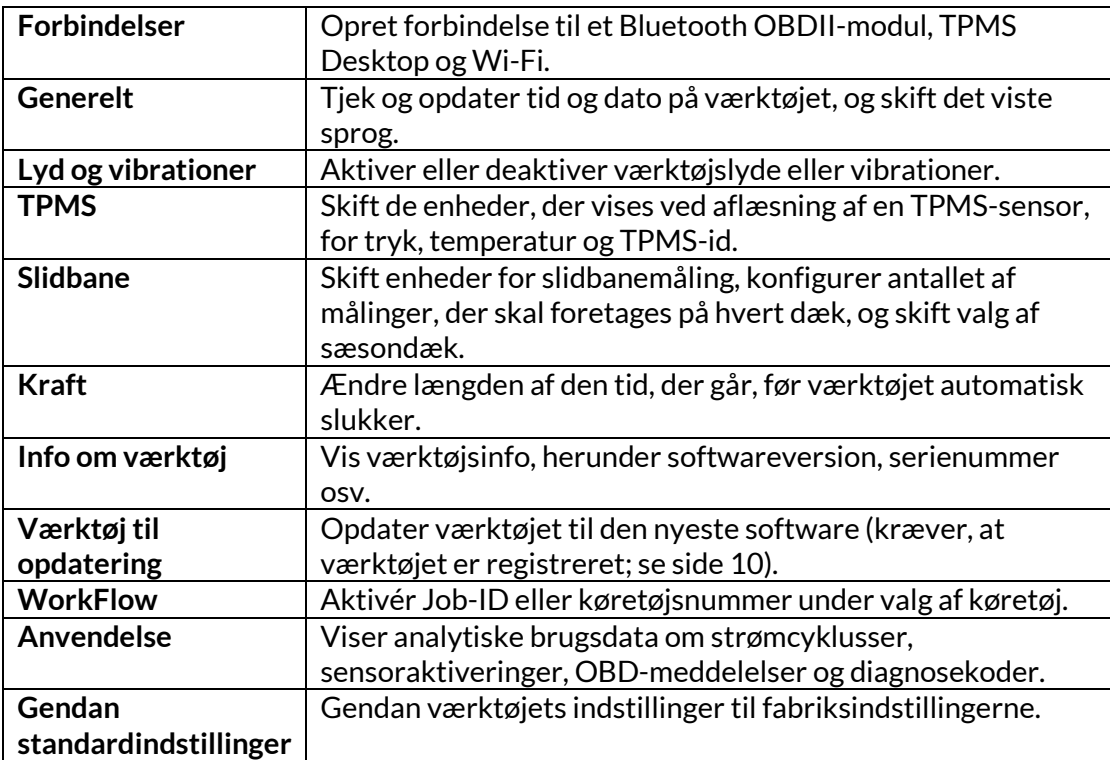

# **TPMS DESKTOP**

<span id="page-29-0"></span>TPMS Desktop er en revolutionerende teknologi, der hjælper med at styre Bartec TPMSværktøjer på en pc. TPMS Desktop er designet til at fungere med følgende Bartec-værktøjer: TECH400, TECH500, TECH600, TECH300, TECH 350, TECH 450 samt TAP100/200.

TECH600 opretter trådløs forbindelse til TPMS Desktop ved hjælp af Bluetooth-teknologi. Det fungerer nemt med de fleste computere, men nogle har software, der kan være svær at sætte op. I disse sjældne tilfælde, eller hvis computeren ikke understøtter Bluetooth, kan man bruge en Bluetooth-adapter. Yderligere oplysninger om, hvordan man installerer en adapter, kan findes på Bartecs supportwebsted: tools.bartecautoid.com

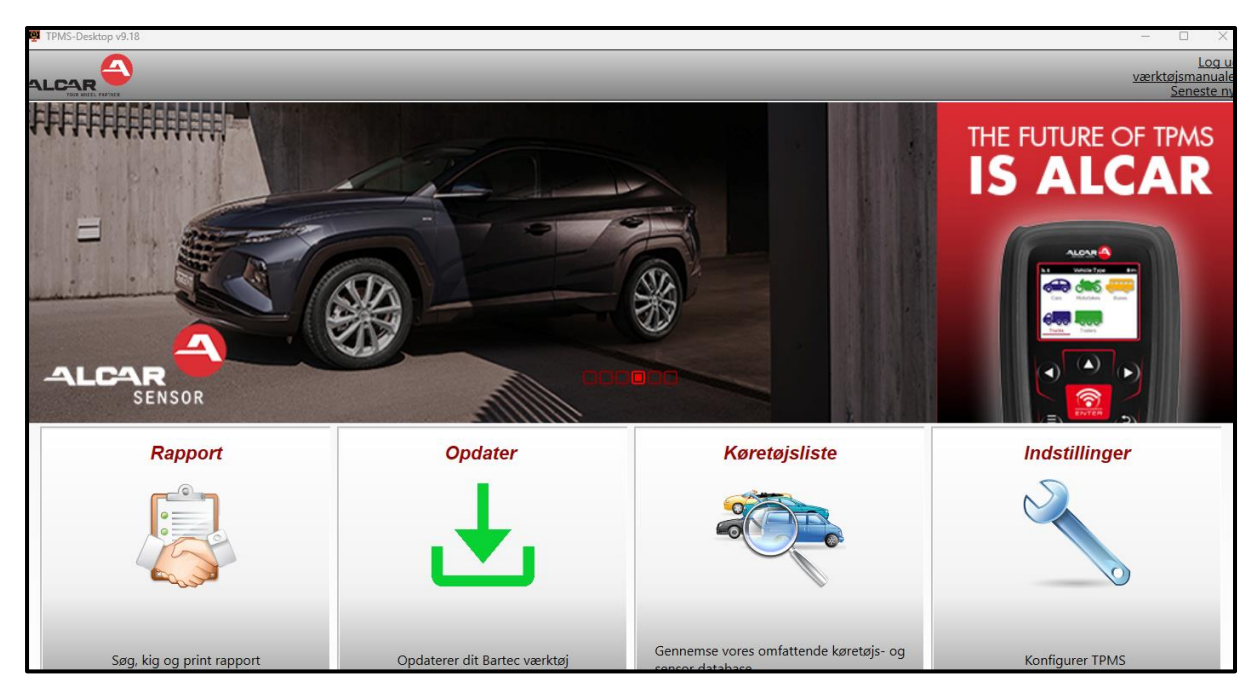

#### **Gå til www.tpmsdesktop.eu for at downloade et GRATIS eksemplar nu!**

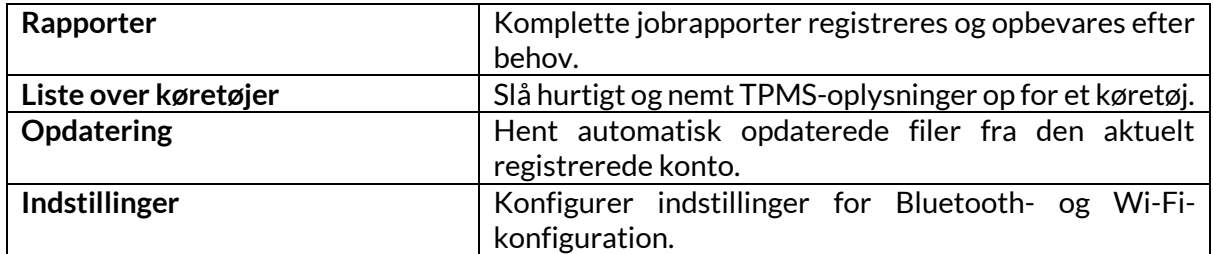

### **RAPPORTER**

Søg, se og udskriv jobrapporter. Denne præformaterede og detaljerede oversigt indeholder de nødvendige joboplysninger, som brugere og kunder har brug for! For at sortere eller filtrere rapporter efter dato, mærke, model og år. Eller til at udskrive en rapport og vedhæfte den til fakturaen som bevis på udført arbejde. Rapporter kan bruges til at oprette kundekvitteringer og begrænse ansvar.

## **UPDATE**

Registrer og opdater Bartec-værktøjet med den nyeste software. Denne funktion hjælper med at holde styr på alle værktøjer i brug og opdaterer dem med den nyeste tilgængelige software. Du skal blot slutte værktøjet til en pc med TPMS Desktop installeret og klikke på Update. Dette er den foretrukne metode til opdatering af TECH600.

### **KØRETØJSLISTE**

Gennemse den omfattende køretøjs- og sensordatabase. Søg efter mærke, model og årgang for hurtigt at finde de nødvendige data: OBD-placering, TPMS-genindlæring, sensorinformation - det hele er der med TPMS Desktop. Desuden opdateres databasen regelmæssigt.

#### **INDSTILLINGER**

Konfigurer TPMS Desktop Application, så den opfylder dækværkstedets behov. Vil du oprette forbindelse med Bluetooth? Forbindelsen er kun et par klik væk med TPMS Desktop.

# **ERHVERVSKØRETØJER**

Erhvervskøretøjer er tilgængelige som en valgfri tilføjelse. Det omfatter busser, lastbiler og anhængere.

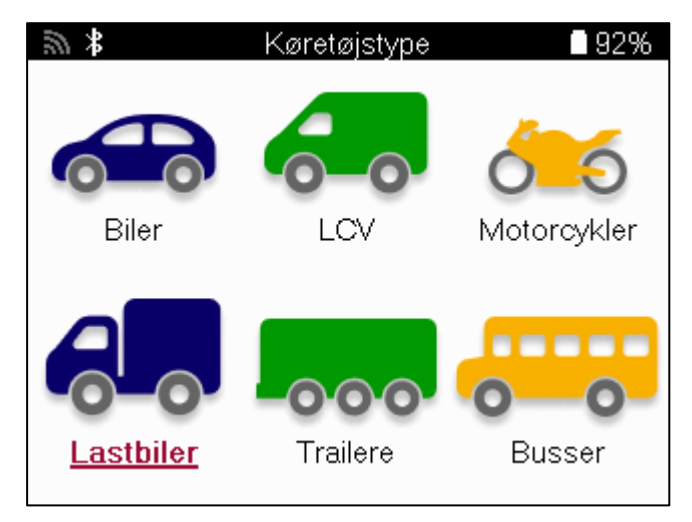

Denne mulighed er kun tilgængelig efter køb af en opgraderingskode fra https://www.bartecautoid.eu/lizenzen/nfz-upgradelizenz-tech600 Efter købet modtages følgende voucher

> Licens til opgradering af erhvervskøretøjer til Bartec TECH600 - Udvid TECH600 til at omfatte erhvervskøretøjer-9B00E856-BAAB-416C-A644-086097B9F3A4

For at indløse kuponen:

Start TPMS Desktop www.tpmsdesktop.eu, og vælg Update.

Vælg det værktøj fra TPMS Desktop, som værdikuponen skal anvendes på, og tryk på knappen Lås erhvervskøretøjer op, før du indtaster værdikuponkoden.

Kuponen vil derefter blive anvendt, og softwaren vil være klar til at blive downloadet til værktøjet.

Vælg Opdater enhed i værktøjets indstillingsmenu, og kør opdateringen. Alternativt kan du slutte enheden til en pc via USB-kablet og køre opdateringen i TPMS Desktop.

## **SERVICERING AF ERHVERVSKØRETØJER**

Når erhvervskøretøjer er blevet låst op, kan en ny service startes.

Vælg køretøj ved hjælp af MMY-valget i New Service, efterfulgt af antallet af aksler og hjulkonfigurationen.

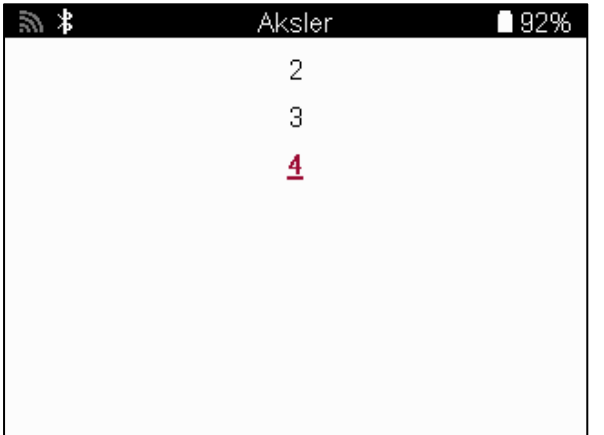

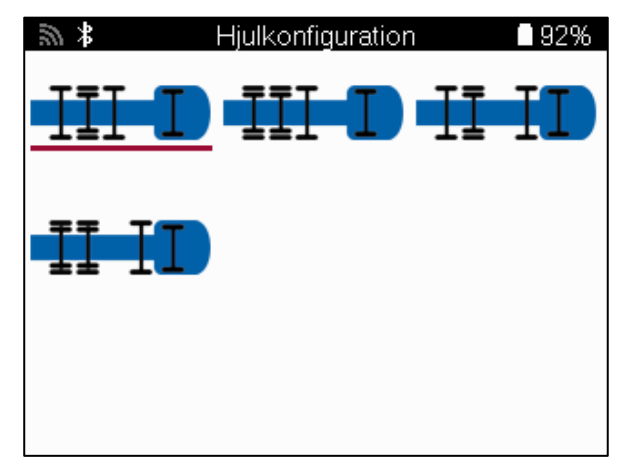

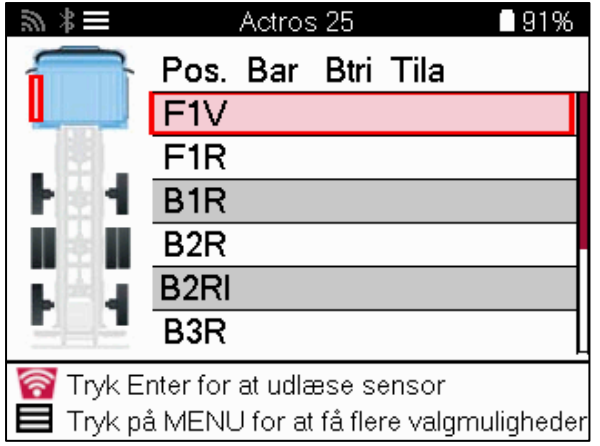

Test sensorerne på samme måde som vist for en bil, se side 17.

#### **OBD ADAPTOR**

For at udføre en OBD-genindlæring og aflæse OBD-diagnostik skal der bruges en OBDadapter til at konvertere 24v til 12v. Denne skal købes separat fra https://www.bartecautoid.eu/zubehor/tech600-nfz-24v-adapter-obdii-vci

### **SCANNING AF ERHVERVSKØRETØJER**

Nogle ældre erhvervskøretøjer kan være udstyret med en række uidentificerbare TPMsystemer fra eftermarkedet. Scanningen af erhvervskøretøjer løser dette ved hjælp af identifikationsscanningen.

Når køretøjet er valgt, bestemmes TPM-systemet ved hjælp af dækningen ved at søge i alle eftermonteringssensorer og identificere det installerede system. Herefter kalibreres alle efterfølgende søgninger til det identificerede system.

Vælg scanningssensor for at starte den identificerende scanning. Dette viser, at TPMSsystemet er ved at blive identificeret. Værktøjet viser også en statuslinje, der viser den maksimale tid, som scanningen kan tage.

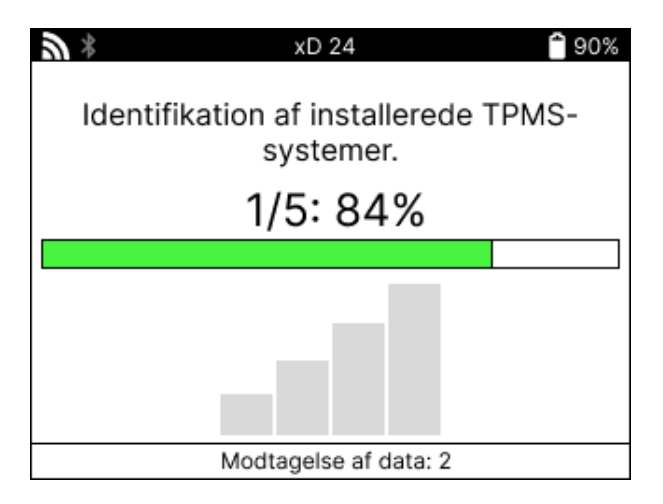

Når søgningen er afsluttet, angiver værktøjet, at det er lykkedes at identificere systemet. Når dialogen er lukket, vises serviceskærmen, og værktøjet vil nu konfigurere sig selv til den identificerede eftermarkedssensortype, herunder Check, Relearn, Program og Information.

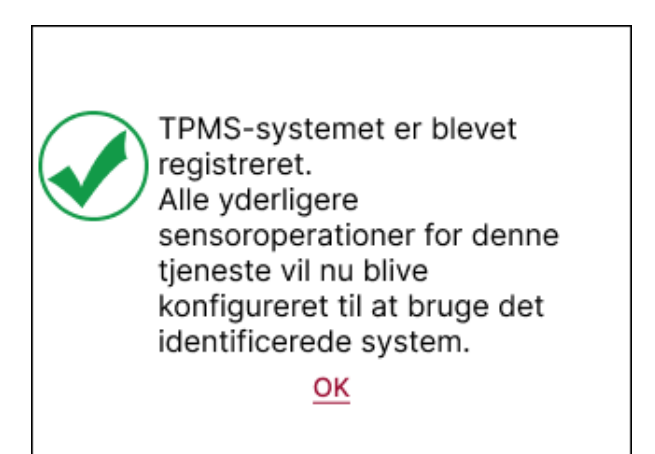

# **APPENDIKS**

<span id="page-34-0"></span>**APPENDIKS A: Køretøjets identifikationsnummer (VIN)**

Når du bruger TECH600-værktøjet, er det vigtigt at bekræfte modelåret for at sikre, at du finder den rigtige sensor og bruger de rigtige køretøjs-COM'er, når det er nødvendigt.

Ved at bruge køretøjets stelnummer og finde det 10. ciffer fra venstre er det i de fleste tilfælde muligt at bestemme køretøjets modelår nøjagtigt. Tag dette ciffer og se på skemaet på dette ark. Det vil være det modelår, der skal vælges i værktøjet.

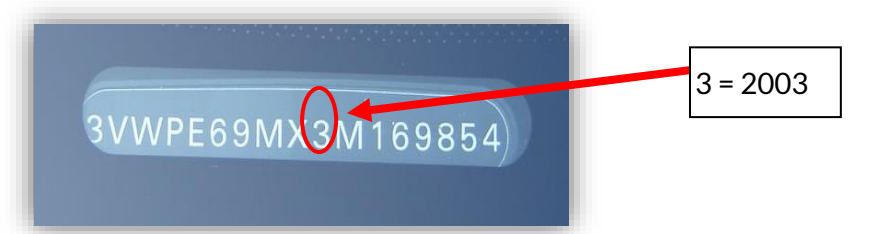

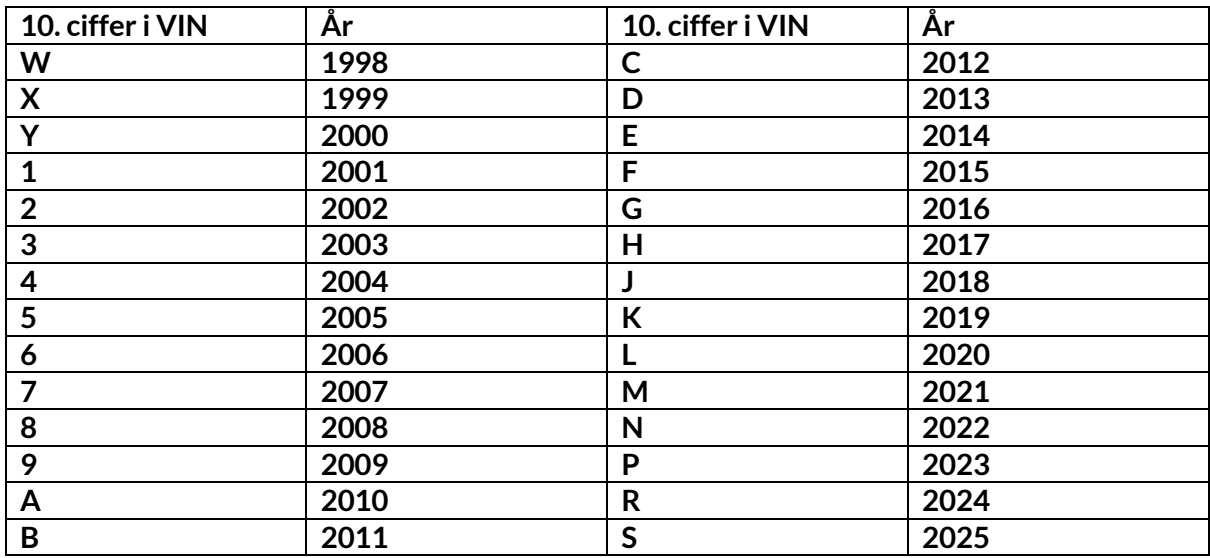

## **APPENDIKS B: GENNEMGANG AF TPMS-SYSTEMET**

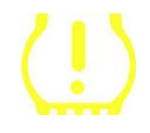

Når du slår tændingen fra til kørsel, skal TPMS-indikatoren tænde og slukke. Dette ville indikere et system uden fejl.

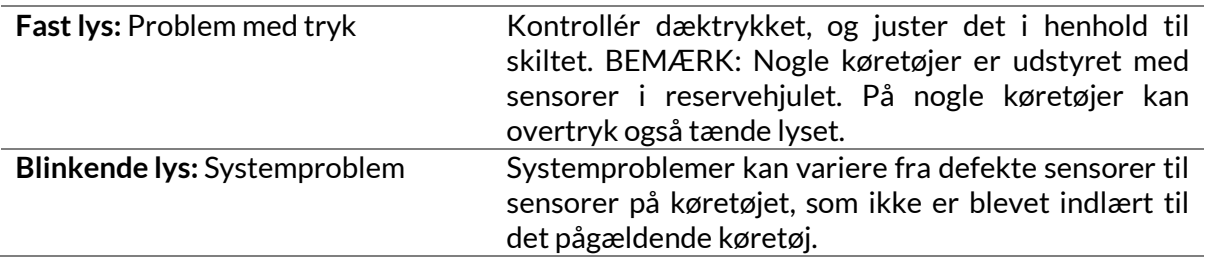

### **APPENDIKS C: TILSTANDE og TILSTANDSÆNDRING**

Sensorer kan have mange forskellige »tilstande«, når de er blevet læst, f.eks. Learn, Tool LF, YD Sleep, YD Rest, Hi Norm Dly. Nogle af dem kaldes sleep mode for at bevare batteriets levetid.

For det meste er disse tilstande ikke vigtige, fordi sensoren allerede leveres i den korrekte tilstand, der skal bruges. Men for nogle sensorer fra Continental er det vigtigt, at tilstanden vises som »Park«, da den ellers ikke vil fungere på køretøjet.

TECH600-værktøjet har mulighed for at udføre den nødvendige tilstandsændring. Hvis en sensor vises som »Ship«, »Test« eller »Off«, og genindlæringsværktøjet indeholder muligheden »Set Sensor to Park Mode«, skal du bruge denne mulighed til at ændre sensortilstanden til den korrekte:

- Gå til »Relearn«, og vælg køretøjet (MMY).
- Tryk på enter, når genindlæringsproceduren vises.
- Vælg nøglen i øverste venstre hjørne med op/ned-knapperne. Tryk på Enter.
- Vælg »Sæt sensor til parkeringstilstand«, og tryk på Enter.
- Gå hen til hjulet, hold værktøjet i nærheden af sensoren, og tryk på »Test«.
- Gentag for hvert hjul.
- Start proceduren for genindlæring.

Nogle sensorer leveres også i en tilstand, hvor de ikke kan aflæses af værktøjet, medmindre de er under tryk i et hjul. Nogle eksempler er udskiftningssensorer købt hos en Ford-forhandler og nogle Mitsubishi Continental-sensorer.

## **APPENDIKS D: FEJLFINDING AF KOMMUNIKATIONSFEJL**

Hvis der opstår et problem eller en fejl under COMMS-processen, skal du følge nedenstående trin, før du ringer til kundesupport.

#### **Kontroller køretøjets tænding.**

Køretøjets tænding skal være i RUN-position for at køretøjets COMMS-proces kan gennemføres.

#### **Kontroller forbindelsen mellem kabel og værktøj.**

Sørg for, at kablet er tilsluttet ved DB15, og at fingerskruerne er spændt.

#### **Kontrollér kabelforbindelsen ved køretøjet.**

Sørg for, at forbindelsen til BT OBDII-modulet er god.

#### **Bekræft mærke, model og årgang.**

COMMS kan ændres fra model til model og fra år til år. Kontrollér, at værktøjet er indstillet til det korrekte MMY.

#### **Kontrollér værktøjets strømniveau.**

Hvis værktøjet har et lavt batteriniveau, kan det påvirke COMMS-processen. Oplad værktøjet, og prøv igen.

### **APPENDIKS E: TILSLUTNING TIL TPMS DESKTOP VED HJÆLP AF BLUETOOTH**

Hvis der er problemer med at bruge den indbyggede Bluetooth, skal du bruge en Bluetooth USBdongle. Vælg Bluetooth og Enheder i indstillingerne, efterfulgt af Vis flere enheder.

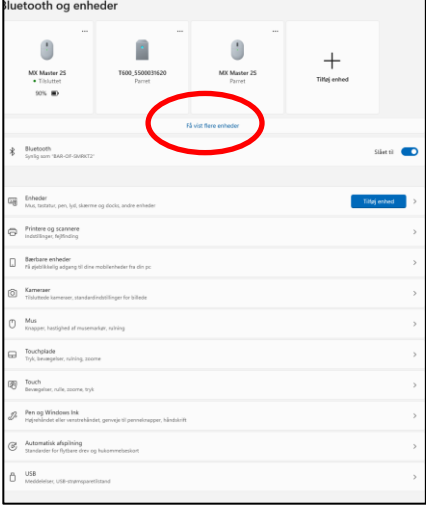

Følgende skærmbillede findes under flere Bluetooth-indstillinger. Sæt kryds i de felter, der ses på fanen Indstillinger. Tryk på OK, når du er færdig.

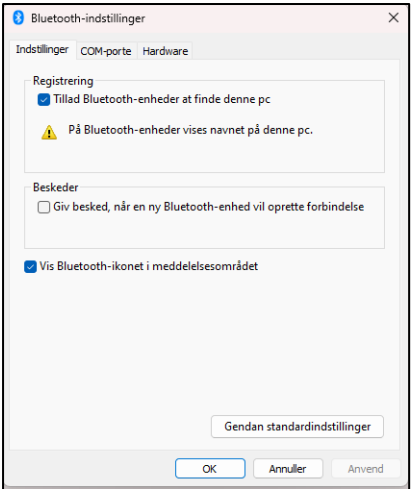

Start TPMS Desktop-applikationen, og gå til Indstillinger. Åbn Bluetooth-sektionen, og læg mærke til navnet på pc'en/den bærbare computer. Brug Tech600 til at scanne efter det viste PC/Laptop-navn, og vælg det til forbindelse ved at følge anvisningerne på skærmen i værktøjet.

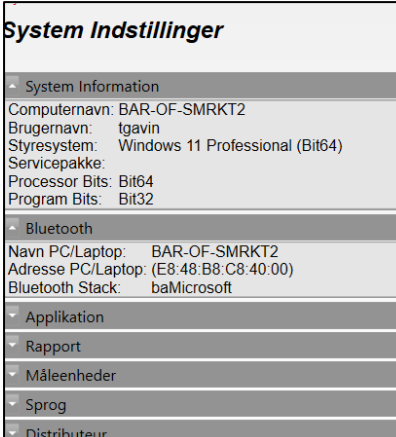

## **APPENDIKS F: SENSORTILSTANDE OG DEFINITIONER**

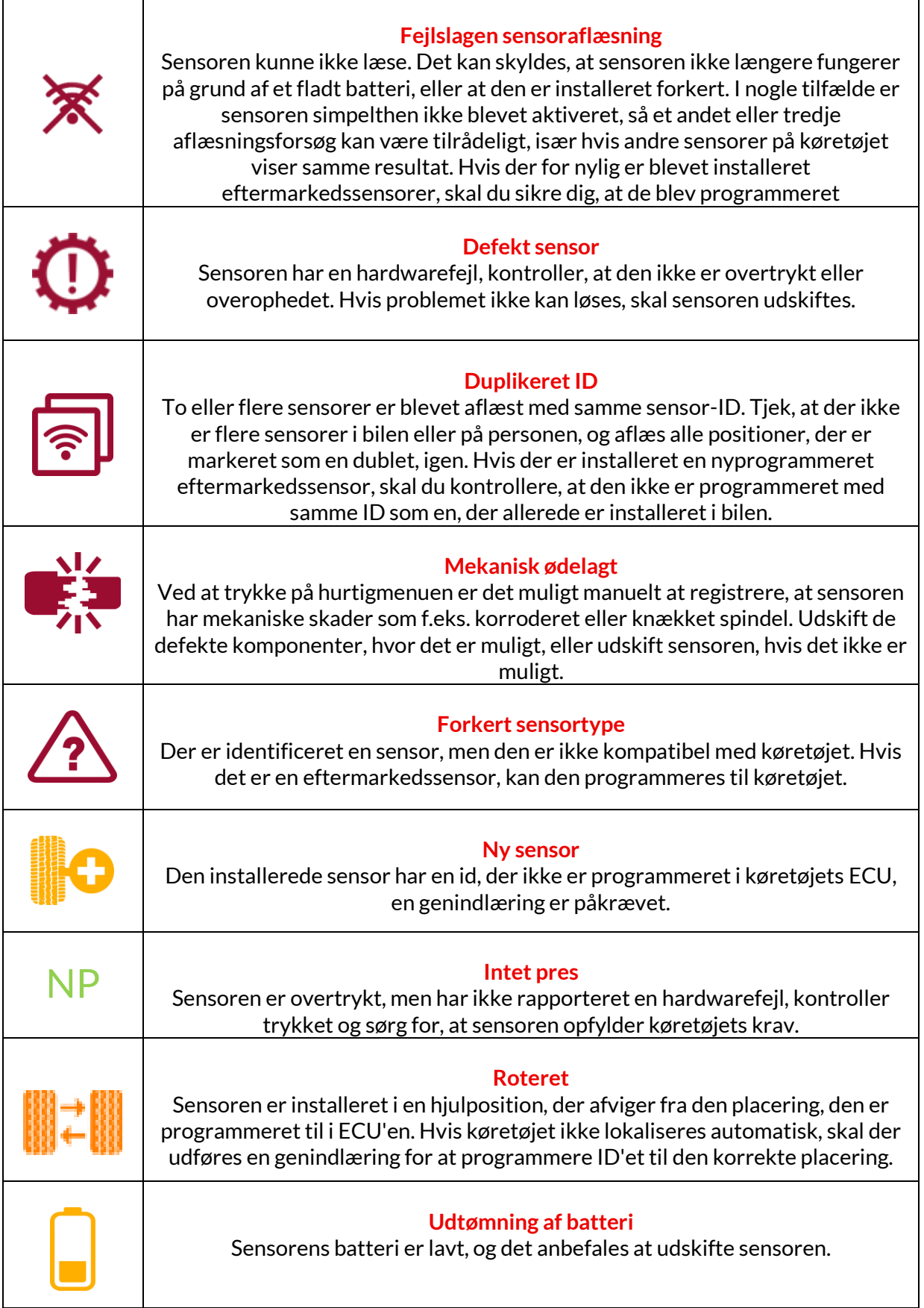

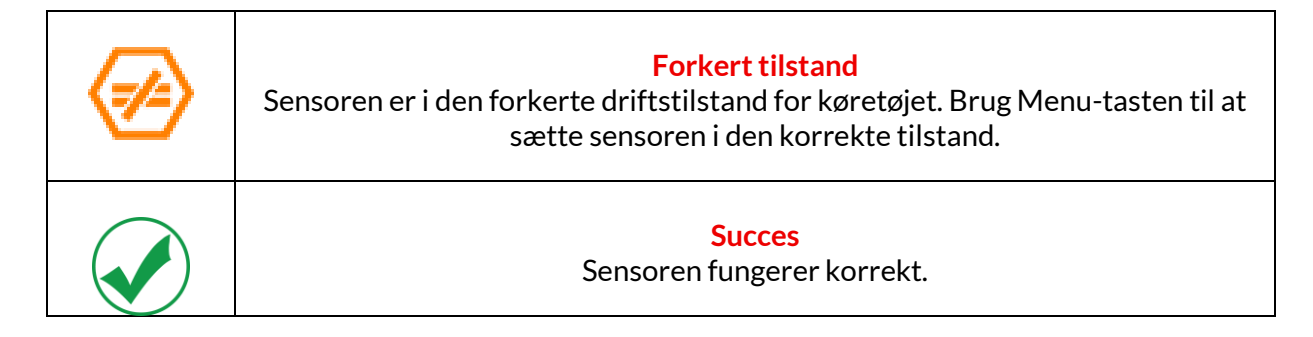

# **TEKNISKSPECIFIKATION**

<span id="page-39-0"></span>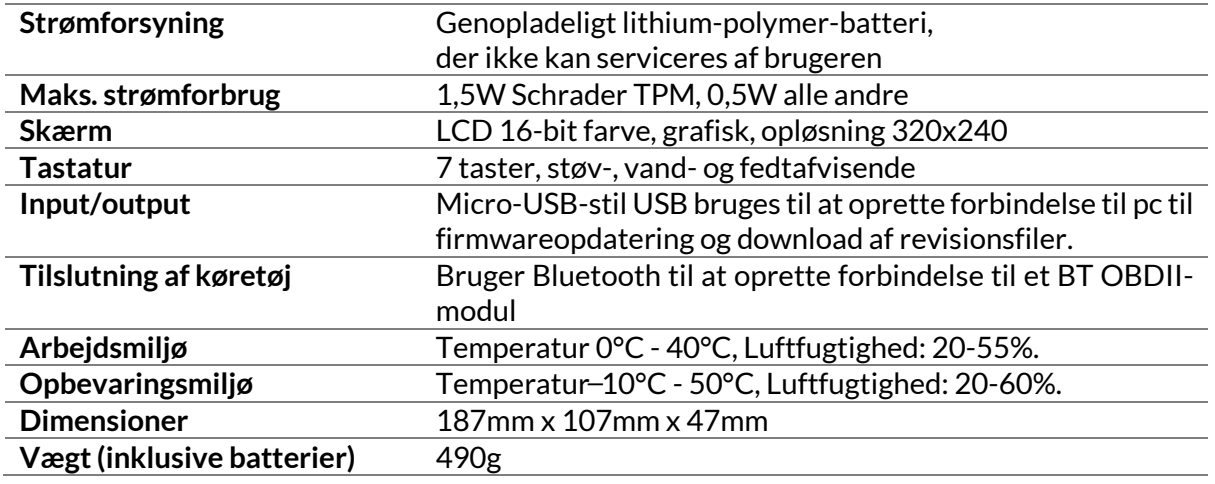

#### **Radiofrekvensbånd, som dette udstyr arbejder i:**

2,4 GHz - 32 mW maksimal udgangseffekt. 315-433MHz - kun modtagelse 125KHz - 15uT @ 8cm maksimalt magnetfelt

#### **EU-overensstemmelseserklæring**

Bartec Auto ID Ltd erklærer hermed, at denne enhed er i overensstemmelse med de væsentlige krav og andre bestemmelser i direktiv 2014/53/EU (RED).

Den fulde tekst af EU-overensstemmelseserklæringen er tilgængelig på: [www.bartecautoid.com/pdf/declaration-of-ce-conformity-tech600450-2021-english](http://www.bartecautoid.com/pdf/declaration-of-ce-conformity-tech600450-2021-english-signed.pdf)[signed.pdf](http://www.bartecautoid.com/pdf/declaration-of-ce-conformity-tech600450-2021-english-signed.pdf)

#### **Britisk overensstemmelseserklæring**

Bartec Auto ID Ltd erklærer hermed, at denne enhed er i overensstemmelse med de væsentlige krav og andre bestemmelser i The Radio Equipment Regulations 2017. Den fulde tekst af den britiske overensstemmelseserklæring er tilgængelig på: [www.bartecautoid.com/pdf/declaration-of-uk-conformity-tech600450-english.pdf](http://www.bartecautoid.com/pdf/declaration-of-uk-conformity-tech600450-english.pdf)

**Bartec Auto ID Ltd** 

T+44 (0)1226 770581 **W** www.bartecautoid.com E sales@bartecautoid.com E support@bartecautoid.com

Redbrook Business Park, Wilthorpe Road Barnsley, South Yorkshire S75 1JN